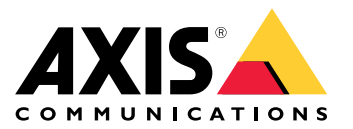

**AXIS M11-E Mk II Series AXIS M1135-E Mk II Box Camera AXIS M1137-E Mk II Box Camera**

Руководство пользователя

## Содержание

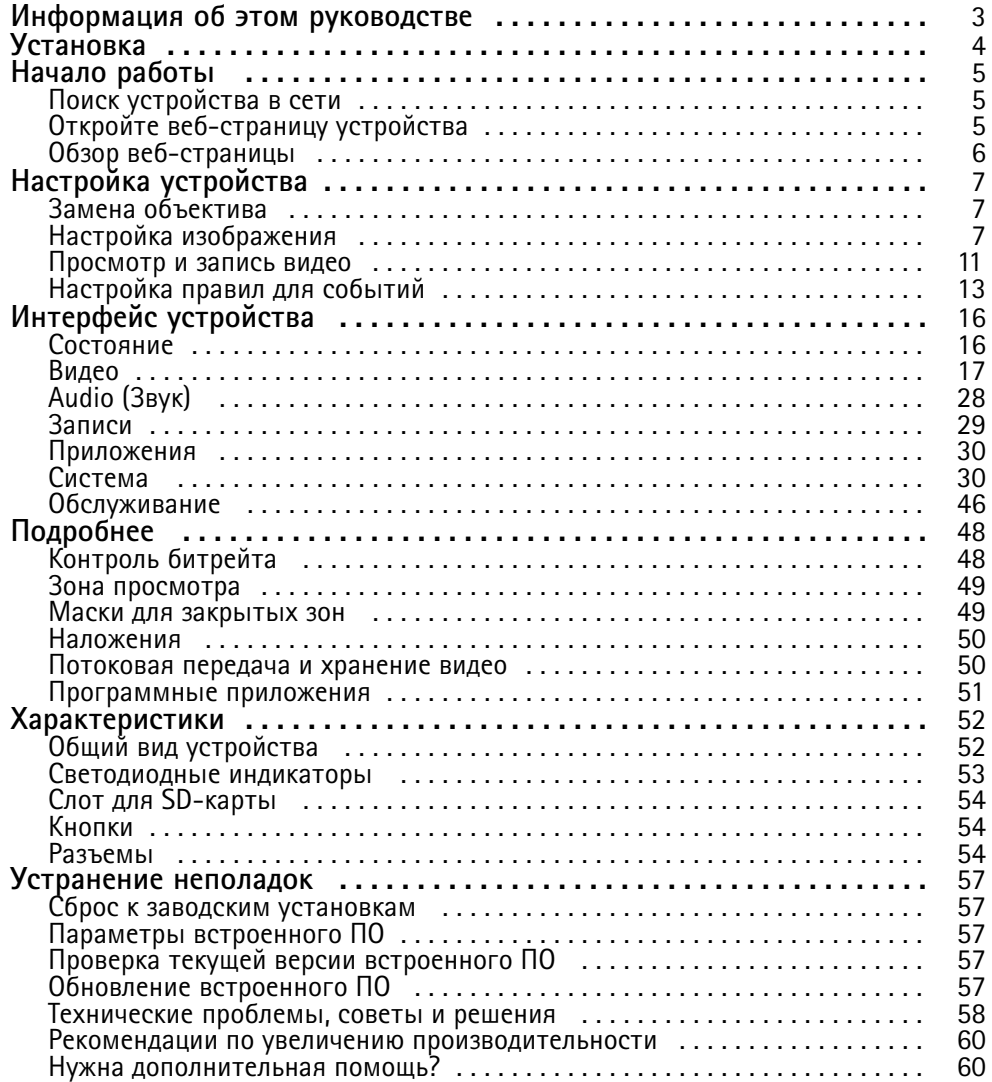

## <span id="page-2-0"></span>Информация об этом руководстве

## Информация об этом руководстве

В этом руководстве пользователя приведено описание нескольких продуктов. Это значит, что вы можете найти в нем инструкции, которые неприменимы к вашему устройству.

### <span id="page-3-0"></span>Установка

## Установка

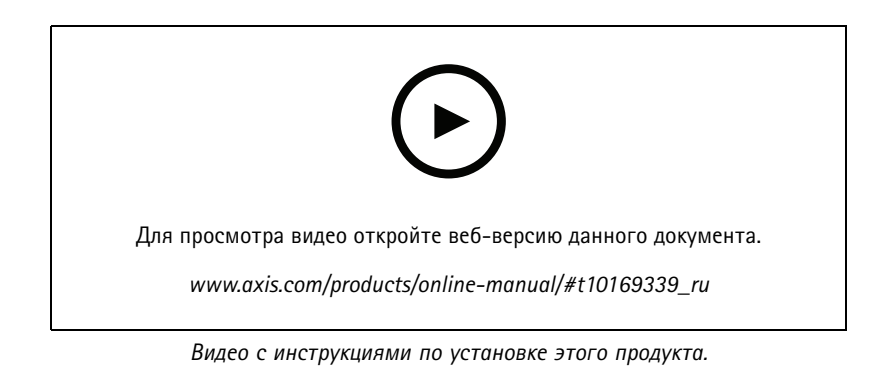

### <span id="page-4-0"></span>Начало работы

### Начало работы

### Поиск устройства в сети

Для поиска устройств Axis в сети и назначения им IP-адресов в Windows® можно использовать приложение AXIS IP Utility или AXIS Device Manager. Оба эти приложения можно бесплатно скачать на странице axis.com/support.

Дополнительные сведения о поиске устройств и назначении IP-адресов см. в документе How to assign an IP address and access your device (Как назначить IP-адрес и получить доступ к устройству).

#### Поддержка браузеров

Это устройство можно использовать со следующими браузерами:

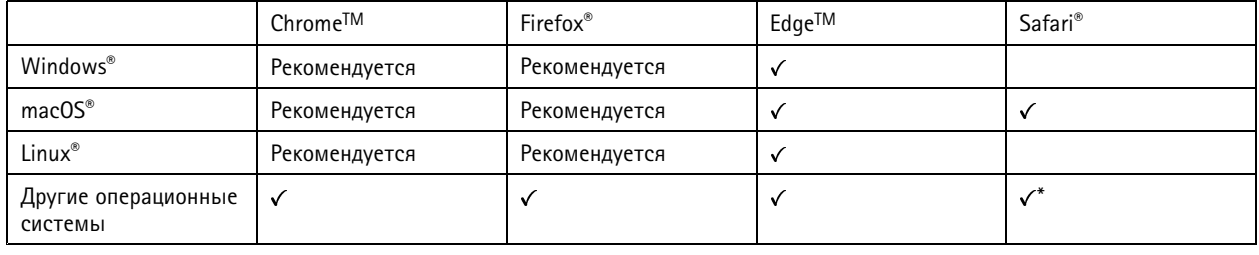

\* Чтобы использовать веб-интерфейс AXIS OS с iOS 15 или iPadOS 15, перейдите к пункту

Settings > Safari > Advanced > Experimental Features (Настройки > Safari > Дополнительно > Экспериментальные функции) и отключите NSURLSession Websocket.

Чтобы получить более подробную информацию о рекомендуемых браузерах, перейдите на *Портал Axis OS*.

### Откройте веб-страницу устройства

1. Откройте браузер и введите IP-адрес или имя хоста устройства Axis.

Если вы не знаете IP-адрес, используйте программу AXIS IP Utility или приложение AXIS Device Manager, чтобы найти устройство в сети.

2. Введите имя пользователя и пароль. Если доступ к устройству производится в первый раз, необходимо задать пароль для учетной записи root. См. Установка нового пароля для учетной записи root на стр. 5.

#### Исключение несанкционированных действий со встроенным программным обеспечением

Чтобы в устройстве гарантированно использовалось подлинное встроенное ПО Axis или чтобы восстановить полный контроль над устройством после хакерской атаки:

1. Выполните сброс к заводским установкам по умолчанию. См. Сброс к заводским установкам на стр. 57.

После сброса выполняется загрузка в безопасном режиме.

2. Настройте и установите устройство.

#### Установка нового пароля для учетной записи root

По умолчанию для учетной записи администратора используется имя пользователя  $root$ . Для учетной записи root пароль по умолчанию не установлен. Пароль задается при первом входе в устройство.

- 1. Введите пароль. Соблюдайте инструкции по созданию надежных паролей. См. Безопасные пароли на стр. 6.
- 2. Введите пароль еще раз для подтверждения.

### <span id="page-5-0"></span>Начало работы

#### 3. Нажмите Add user (Добавить пользователя).

#### Важно!

Если вы потеряете пароль для учетной записи root, перейдите к разделу Сброс к заводским установкам на стр. 57 и следуйте инструкциям.

#### Безопасные пароли

Важно!

Устройства Axis передают первоначально установленный пароль по сети в текстовом виде. Чтобы защитить свое устройство, после первого входа в систему настройте безопасное зашифрованное НТТРS-соединение, а затем измените пароль.

Пароль устройства - это основное средство защиты ваших данных и сервисов. Для устройств Axis не предусмотрена собственная политика использования паролей, так как эти устройства могут входить в состав систем разного типа и назначения.

Для защиты данных мы настоятельно рекомендуем соблюдать указанные ниже правила.

- Используйте пароль длиной не менее 8 символов. Желательно создать пароль с помощью генератора паролей.
- Никому не сообщайте пароль.
- Периодически меняйте пароль хотя бы раз в год.

#### Обзор веб-страницы

В этом видеоролике представлены общие сведения об интерфейсе устройства.

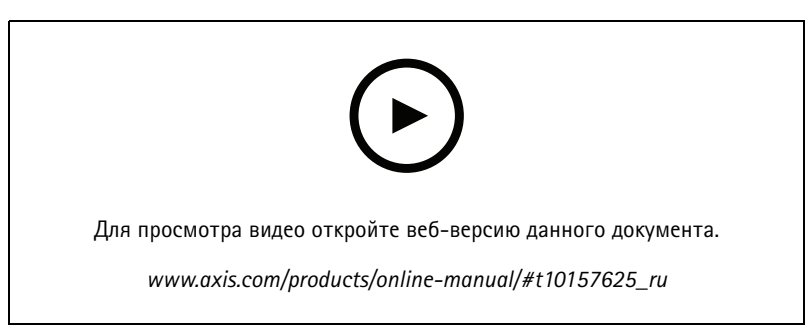

Веб-интерфейс устройства Axis

### <span id="page-6-0"></span>Настройка устройства

## Настройка устройства

### **Замена объектива**

- 1. Остановите запись <sup>и</sup> отсоедините устройство от источника питания.
- 2. Отсоедините кабель объектива <sup>и</sup> снимите стандартный объектив.
- 3. Установите новый объектив <sup>и</sup> подсоедините кабель объектива.
- 4. Снова подсоедините источник питания.
- 5. Чтобы изменения вступили <sup>в</sup> силу, необходимо перезапустить устройство. Перейдите <sup>к</sup> пункту **System <sup>&</sup>gt; Maintenance (Система <sup>&</sup>gt; Обслуживание)** <sup>и</sup> нажмите **Restart (Перезапуск)**.
- 6. Отрегулируйте зум <sup>и</sup> фокус.

### **Настройка изображения**

В этом разделе приводятся инструкции по настройке устройства. Более подробную информацию <sup>о</sup> работе определенных функций см. <sup>в</sup> разделе *[Подробнее](#page-47-0) на стр. [48](#page-47-0)*.

#### **Выравнивание камеры**

Чтобы отрегулировать вид <sup>с</sup> камеры относительно эталонной области или объекта, используйте сетку уровня <sup>в</sup> сочетании <sup>с</sup> механической регулировкой камеры.

- 1. Последовательно выберите **Video <sup>&</sup>gt; Image <sup>&</sup>gt;** (Видео <sup>&</sup>gt; Изображение) <sup>и</sup> нажмите .
- 2. Для отображения сетки уровня нажмите значок
- 3. Отрегулируйте камеру механически так, чтобы положение эталонной области или объекта было выровнено относительно сетки уровня.

#### **Выбор режима экспозиции**

Выбрав режим экспозиции, соответствующий условиям съемки <sup>и</sup> особенностям сцены, можно повысить качество изображения. Путем выбора режима экспозиции можно регулировать апертуру, выдержку <sup>и</sup> усиление сигнала. Перейдите <sup>к</sup> пункту **Video <sup>&</sup>gt; Image <sup>&</sup>gt; Exposure (Видео <sup>&</sup>gt; Изображение <sup>&</sup>gt; Экспозиция)** <sup>и</sup> выберите один из следующих режимов экспозиции:

- •В большинстве случаев рекомендуется выбирать режим экспозиции **Automatic (Автоматически)**.
- • При съемке <sup>в</sup> средах <sup>с</sup> искусственным освещением (например, люминесцентными лампами) выберите **Flicker-free (Без мерцания)**.

Выберите частоту, совпадающую <sup>с</sup> частотой электросети.

• При съемке <sup>в</sup> средах, где присутствует искусственное <sup>и</sup> естественное освещение (например, на улице, которая ночью освещена люминесцентными лампами, <sup>а</sup> днем солнцем) выберите **Flicker-reduced (С подавлением мерцания)**.

Выберите частоту, совпадающую <sup>с</sup> частотой электросети.

•Чтобы заблокировать заданные настройки экспозиции, выберите **Hold current (Сохранить текущие настройки)**.

#### **Применение ИК-подсветки при слабом освещении <sup>с</sup> использованием ночного режима**

В дневное время суток для получения цветных изображений используется свет видимого спектра. Однако по мере снижения уровня освещенности, цветные изображения становятся менее яркими <sup>и</sup> четкими. Когда это происходит, при переключении

### Настройка устройства

<sup>в</sup> ночной режим камера использует как видимый свет, так <sup>и</sup> ближний ИК-диапазон для передачи ярких <sup>и</sup> подробных черно-белых изображений. Можно настроить камеру так, чтобы она автоматически переключалась на ночной режим.

- 1. Перейдите <sup>к</sup> пункту **Video <sup>&</sup>gt; Image <sup>&</sup>gt; Day-night mode (Видео <sup>&</sup>gt; Изображение <sup>&</sup>gt; Дневной/ночной режим)** <sup>и</sup> убедитесь, что для параметра **IR-cut filter (ИК-фильтр)** установлено значение **Auto (Автоматически)**.
- 2. Чтобы задать уровень освещенности, при котором камера будет переключаться <sup>в</sup> ночной режим, переместите ползунок **Threshold (Порог)** <sup>в</sup> направлении **Bright (Светло)** или **Dark (Темно)**.

#### Примечание.

Если настроено переключение на ночной режим <sup>в</sup> более светлое время суток, изображение будет оставаться четким, поскольку содержит меньше помех, обусловленных низкой освещенностью. При переключении <sup>в</sup> более темное время суток изображение будет дольше оставаться цветным, но будет более размытым из-за шума, обусловленного низким освещением.

#### **Снижение уровня шума при слабом освещении**

Чтобы уменьшить уровень шума при слабой освещенности, можно отрегулировать один или несколько следующих параметров:

- • Настройте оптимальное соотношение между уровнем шума <sup>и</sup> размытием движения. Перейдите <sup>к</sup> пункту **Video <sup>&</sup>gt; Image <sup>&</sup>gt; Exposure (Видео <sup>&</sup>gt; Изображение <sup>&</sup>gt; Экспозиция)** <sup>и</sup> переместите ползунок **Blur-noise trade-off (Оптимум между размытием <sup>и</sup> шумом)** <sup>в</sup> положение **Low noise (Низкий уровень шума)**.
- Выберите автоматический режим экспозиции.

#### Примечание.

При большом максимальном времени выдержки изображение движущихся объектов может размываться.

• Задайте как можно большее значение максимального времени выдержки, чтобы уменьшить скорость затвора.

#### Примечание.

При уменьшении максимального коэффициента усиления изображение может стать более темным.

- Задайте более низкое значение максимального коэффициента усиления.
- Откройте диафрагму.

#### **Уменьшение размытия изображения из-за движения при слабом освещении**

Чтобы уменьшить размытие изображения движущихся предметов при слабом освещении, отрегулируйте один или несколько следующих параметров <sup>в</sup> разделе **Video <sup>&</sup>gt; Image <sup>&</sup>gt; Exposure (Видео <sup>&</sup>gt; Изображение <sup>&</sup>gt; Экспозиция)**:

• Переместите ползунок **Blur-noise trade-off (Оптимальное соотношение между размытием <sup>и</sup> уровнем помех)** <sup>в</sup> положение **Low motion blur (Низкое размытие при движении)**.

#### Примечание.

При повышении коэффициента усиления уровень шумов на изображении также увеличивается.

• Задайте меньшее время выдержки <sup>в</sup> параметре **Max shutter (Максимальная скорость работы затвора)** <sup>и</sup> увеличьте значение параметра **Max gain (Максимальное усиление)**.

Если по-прежнему имеются проблемы <sup>с</sup> размытием изображения движущихся предметов, предпримите следующее:

- Увеличьте уровень освещенности <sup>в</sup> области съемки.
- Установите камеру так, чтобы объекты двигались по направлению <sup>к</sup> ней или от нее, <sup>а</sup> не сбоку.

### Настройка устройства

### **Съемка сцен <sup>с</sup> сильной фоновой засветкой**

Динамический диапазон характеризует разницу между уровнями освещенности <sup>в</sup> пределах кадра. Иногда разница <sup>в</sup> освещенности самых темных <sup>и</sup> самых светлых областей изображения может быть весьма значительной. В результате получается картинка, на которой видны или только темные, или только ярко освещенные участки. Функция WDR (широкий динамический диапазон) обеспечивает видимость как затемненных, так <sup>и</sup> ярко освещенных областей на изображении.

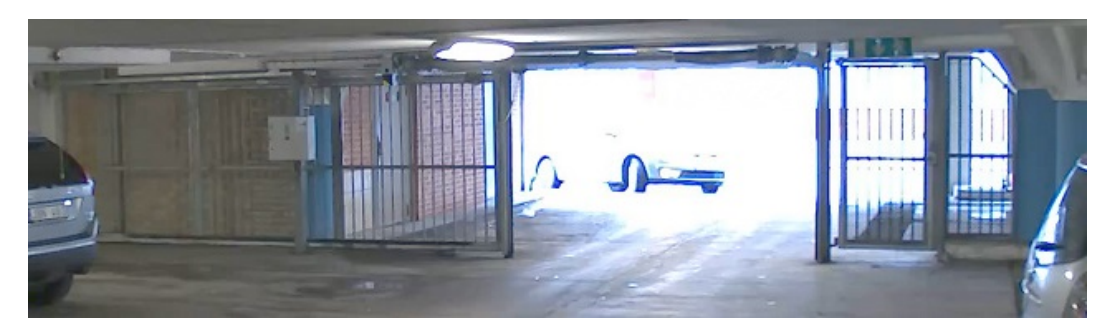

*Изображение без WDR.*

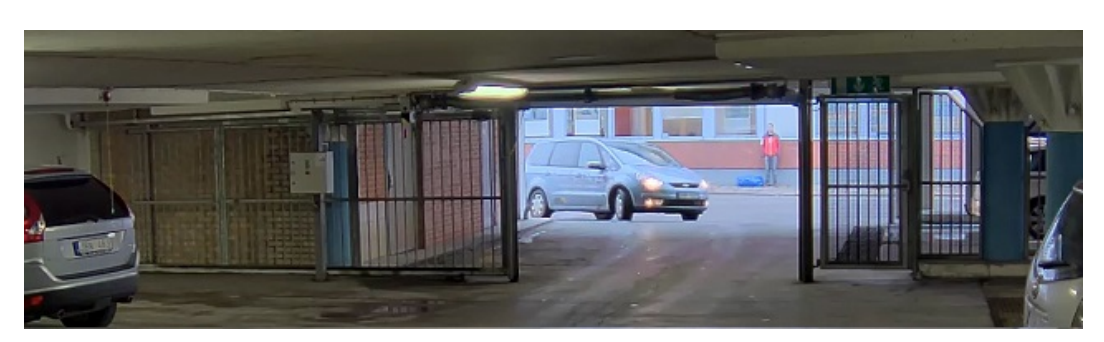

*Изображение <sup>с</sup> WDR.*

#### Примечание.

- Функция WDR может приводить <sup>к</sup> возникновению артефактов на изображении.
- Функция WDR может быть доступна не для всех режимов съемки.
- 1. Перейдите <sup>к</sup> пункту **Video <sup>&</sup>gt; Image <sup>&</sup>gt; Wide dynamic range (Видео <sup>&</sup>gt; Изображение <sup>&</sup>gt; Широкий динамический диапазон)**.
- 2. Включите режим WDR.
- 3. С помощью ползунка **Tone mapping (Корректировка тонов)** отрегулируйте степень действия функции WDR.
- 4. Если проблемы продолжают возникать, перейдите <sup>в</sup> раздел **Exposure (Экспозиция)** <sup>и</sup> отрегулируйте параметр **Exposure zone (Участок экспонирования)** для необходимой области.

Дополнительную информацию <sup>о</sup> функции WDR <sup>и</sup> ее применении см. на странице *[axis.com/web-articles/wdr](https://www.axis.com/sv-se/learning/web-articles/wide-dynamic-range/index)*.

#### **Проверка разрешения <sup>в</sup> пикселях**

Чтобы убедиться, что определенная часть изображения содержит достаточное количество пикселей, например, для распознавания номерных знаков, можно воспользоваться счетчиком пикселей.

## Настройка устройства

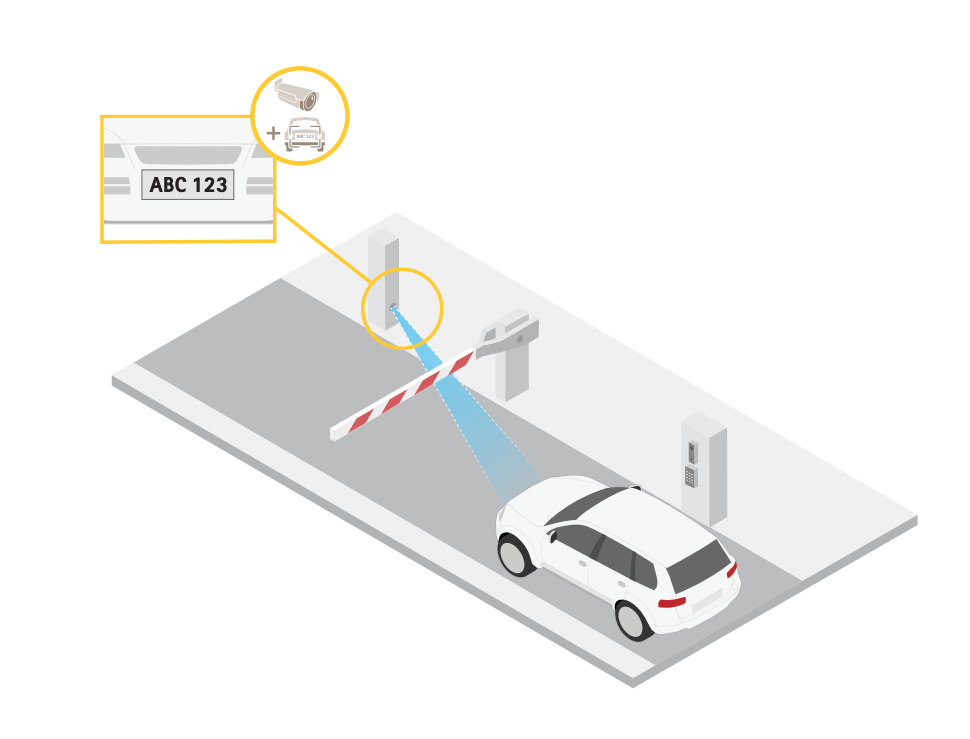

- 1. Последовательно выберите **Video <sup>&</sup>gt; Image (Видео <sup>&</sup>gt; Изображение)** <sup>и</sup> нажмите .
- 2. Выберите для **Pixel counter (Счетчика пикселей)**.
- 3. В окне живого просмотра камеры отрегулируйте размер <sup>и</sup> положение прямоугольника вокруг области детекции: например, там, где ожидается появление номерных знаков.

Рядом <sup>с</sup> каждой из сторон прямоугольника будет отображаться соответствующее количество пикселей, <sup>и</sup> вы сможете оценить, достаточно ли этого количества.

#### **Скрытие частей изображения <sup>с</sup> помощью масок закрытых зон**

Если некоторые части изображения нужно скрыть, можно создать одну или несколько масок закрытых зон.

- 1. Перейдите <sup>к</sup> пункту **Video <sup>&</sup>gt; Privacy masks (Видео <sup>&</sup>gt; Маски закрытых зон)**.
- 2. Нажмите значок .
- 3. Щелкните новую маску <sup>и</sup> введите имя.
- 4. Отрегулируйте размер <sup>и</sup> положение маски закрытой зоны требуемым образом.
- 5. Чтобы изменить цвет для всех масок закрытых зон, раскройте список **Privacy masks (Маски закрытых зон)** <sup>и</sup> выберите нужный цвет.

См. также *Маски для [закрытых](#page-48-0) зон на стр. [49](#page-48-0)*

#### **Наложение изображения на видео**

В видеопоток можно добавить изображение <sup>в</sup> качестве накладки.

1. Перейдите <sup>к</sup> пункту **Video <sup>&</sup>gt; Overlays (Видео <sup>&</sup>gt; Накладки)**.

### <span id="page-10-0"></span>Настройка устройства

- 2. Выберите **Image (Изображение)** <sup>и</sup> нажмите значок .
- 3. Перейдите на вкладку **Images (Изображения)**.
- 4. Перетащите изображение.
- 5. Нажмите **Upload (Загрузить)**.
- 6. Перейдите на вкладку **Manage overlay (Управление накладками)**.
- 7. Выберите изображение <sup>и</sup> его положение. Положение накладываемого изображения также можно изменить, перетаскивая изображение <sup>в</sup> окне живого просмотра.

#### **Наложение текста на потоковое видео при обнаружении устройством объекта**

В этом примере показано, как отобразить текст «Обнаружено движение», когда устройство обнаруживает объект.

- 1. Запустите приложение, если оно еще не запущено.
- 2. Убедитесь <sup>в</sup> том, что приложение настроено так, как вам нужно.

#### Добавьте текст накладки:

- 1. Перейдите <sup>к</sup> пункту **Video <sup>&</sup>gt; Overlays (Видео <sup>&</sup>gt; Накладки)**.
- 2. В разделе **Overlays (Накладки)** выберите **Text (Текст)** <sup>и</sup> нажмите значок .
- 3. В текстовом поле введите #D.
- 4. Выберите размер <sup>и</sup> внешний вид текста.
- 5. Определите положение накладываемого текста, нажав значок <sup>и</sup> выбрав нужный вариант.

#### Создайте правило:

- 1. Перейдите <sup>в</sup> раздел **System <sup>&</sup>gt; Events (Система <sup>&</sup>gt; События)** <sup>и</sup> добавьте правило.
- 2. Введите имя правила.
- 3. В списке действий <sup>в</sup> разделе **Overlay text (Наложение текста)** выберите **Use overlay text (Использовать наложение текста)**.
- 4. Выберите видеоканал.
- 5. В разделе **Text (Текст)** введите «Обнаружено движение».
- 6. Задайте продолжительность.
- 7. Нажмите **Save (Сохранить)**.

#### Примечание.

Если вы измените накладываемый текст, он будет автоматически обновлен для всех видеопотоков <sup>в</sup> динамическом режиме.

#### **Просмотр <sup>и</sup> запись видео**

В этом разделе приводятся инструкции по настройке устройства. Более подробную информацию <sup>о</sup> потоковой передаче <sup>и</sup> хранении видео см. <sup>в</sup> разделе *[Потоковая](#page-49-0) передача <sup>и</sup> хранение видео на стр. [50](#page-49-0)*.

### <span id="page-11-0"></span>Настройка устройства

#### Уменьшение требуемой пропускной способности канала связи и требуемой емкости системы хранения

#### Важно!

Уменьшение требований к пропускной способности канала передачи требует снижения битрейта видеопотока, т. е. количества битов видеоданных, передаваемых за единицу времени. Уменьшение битрейта, однако, может приводить к потере деталей изображения.

1. Перейдите к пункту Video > Stream (Видео > Поток).

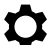

- 2. Нажмите значок  $\sum_{\text{B}}$  режиме живого просмотра.
- 3. Выберите Video format (Формат видео) Н.264.
- 4. Перейдите к пункту Video > Stream > General (Видео > Поток > Общие) и увеличьте Compression (Сжатие).
- 5. Перейдите к пункту Video > Stream > H.264 and H.265 encoding (Видео > Поток > Кодирование Н.264 и Н.265) и выполните одно или несколько следующих действий:
	- Выберите уровень Zipstream, который нужно использовать.

#### Примечание.

Заданные параметры Zipstream применяются и для Н.264, и для Н.265.

- Включите параметр Dynamic FPS (Динамическая частота кадров).
- Включите параметр Dynamic GOP (Динамическая регулировка параметра GOP) и задайте большое значение длины GOP в параметре Upper limit (Верхний предел).

#### Примечание.

Большинство веб-браузеров не поддерживают декодирование Н.265, поэтому в веб-интерфейсе устройства этот формат также не поддерживается. В этом случае можно использовать систему управления видео или приложение, поддерживающее декодирование видео в формате Н.265.

#### Настройка сетевого хранилища данных

Для хранения записей в сети необходимо настроить сетевой накопитель данных.

- 1. Перейдите к пункту System > Storage (Система > Хранилище).
- Add network storage (Добавить сетевой накопитель) в разделе Network storage (Сетевой 2. Нажмите накопитель).
- 3. Введите IP-адрес сервера, содержащего устройство хранения.
- 4. Введите имя общего сетевого ресурса на сервере в разделе Network Share (Сетевой ресурс).
- 5. Введите имя пользователя и пароль.
- 6. Выберите версию протокола SMB или оставьте значение Auto (Автоматически).
- 7. Если подключение временно невозможно или сетевой ресурс еще не настроен, установите флажок Add share even if connection fails (Добавить ресурс, даже если проверка соединения завершится сбоем).
- 8. Нажмите кнопку Add (Добавить).

#### Запись и просмотр видео

Запись видео непосредственно с камеры

### <span id="page-12-0"></span>Настройка устройства

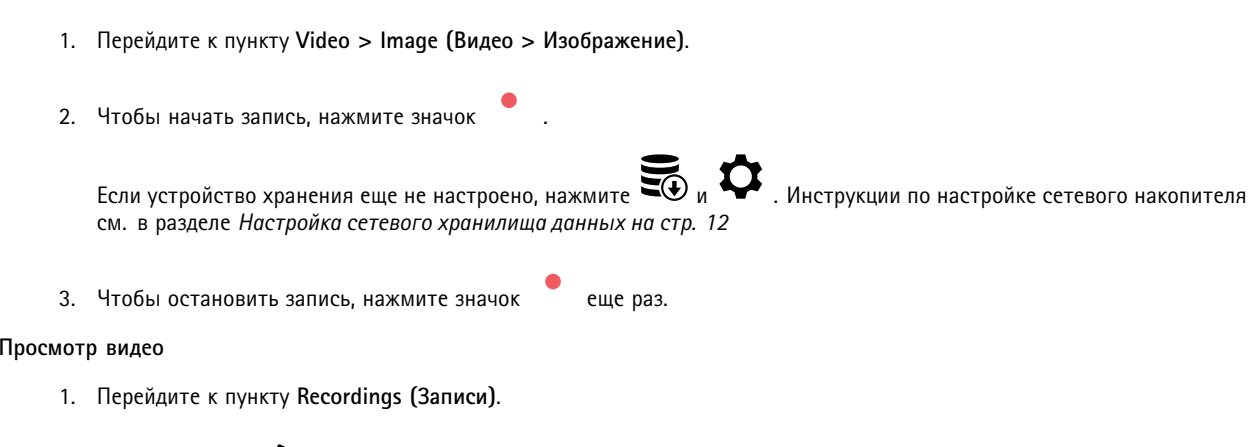

2. Нажмите значок для нужной записи <sup>в</sup> списке.

### **Настройка правил для событий**

Можно создавать правила, чтобы устройство выполняло то или иное действие при возникновении определенных событий. Каждое правило состоит из условий <sup>и</sup> действий. Условия можно использовать для запуска действий. Например, устройство может начать запись или отправить уведомление по электронной почте при обнаружении движения или может отображать наложенный текст, когда устройство выполняет запись.

Для получения более подробной информации ознакомьтесь <sup>с</sup> нашим руководством *Начало работы <sup>с</sup> [правилами](https://help.axis.com/get-started-with-rules-for-events) для событий*.

#### **Запуск действия**

- 1. Перейдите <sup>в</sup> раздел **System <sup>&</sup>gt; Events (Система <sup>&</sup>gt; События)** <sup>и</sup> добавьте правило. Правило определяет, <sup>в</sup> какой момент устройство будет выполнять определенные действия. Правила можно настроить как запланированные, повторяющиеся или запускаемые вручную события.
- 2. Введите имя <sup>в</sup> поле **Name** (Имя).
- 3. С помощью параметра **Condition** (Условие) выберите условие, которое должно выполняться для запуска действия. Если для одного правила задано несколько условий, действие запускается, только если соблюдаются все эти условия.
- 4. С помощью параметра **Action (Действие)** выберите действие, которое должно выполнить устройство при соблюдении условий.

#### Примечание.

Если <sup>в</sup> активное правило вносятся изменения, оно должно быть снова включено, чтобы изменения вступили <sup>в</sup> силу.

#### **Запись видео при обнаружении камерой объекта**

В этом примере поясняется, как настроить камеру так, чтобы она начинала запись на SD-карту при обнаружении объекта, захватив 5-секундный интервал, предшествующий моменту обнаружения движения, <sup>и</sup> прекращала запись через минуту.

- 1. Запустите приложение, если оно еще не запущено.
- 2. Убедитесь <sup>в</sup> том, что приложение настроено так, как вам нужно.

#### Создайте правило:

- 1. Перейдите <sup>в</sup> раздел **System <sup>&</sup>gt; Events (Система <sup>&</sup>gt; События)** <sup>и</sup> добавьте правило.
- 2. Введите имя правила.
- 3. В списке действий <sup>в</sup> разделе **Recordings (Записи)** выберите **Record video while the rule is active (Записывать видео, пока правило активно)**.

### Настройка устройства

- 4. В списке вариантов устройств хранения выберите **SD\_DISK**.
- 5. Выберите камеру <sup>и</sup> профиль видеопотока.
- 6. Задайте время, предшествующее наступлению условия, равным 5 с.
- 7. Задайте время после наступления условия равным <sup>1</sup> минуте.
- 8. Нажмите **Save (Сохранить)**.

#### **Запись видео, когда пассивный ИК-детектор улавливает движение**

В этом примере показано, как подключить пассивный ИК-детектор Axis <sup>к</sup> камере <sup>и</sup> настроить камеру так, чтобы она начинала запись при обнаружении движения детектором.

#### **Требуемое оборудование**

- 3-жильный кабель (заземление, питание, ввод-вывод)
- Пассивный ИК-детектор Axis

#### *ПРИМЕЧАНИЕ.*

Прежде чем подключать провода, отключите камеру от электропитания. Включите электропитание после завершения всех подключений.

#### **Подсоедините провода <sup>к</sup> разъему ввода-вывода камеры**

#### Примечание.

Информацию <sup>о</sup> разъеме ввода-вывода см. <sup>в</sup> разделе *[Разъемы](#page-53-0) на стр. [54](#page-53-0)*.

- 1. Подсоедините провод заземления <sup>к</sup> контакту <sup>1</sup> (земля/-).
- 2. Подсоедините провод питания <sup>к</sup> контакту <sup>2</sup> (выход <sup>12</sup> В пост. тока).
- 3. Подсоедините провод ввода-вывода <sup>к</sup> контакту <sup>3</sup> (входной порт ввода-вывода).

**Подсоедините провода <sup>к</sup> разъему ввода-вывода пассивного ИК-детектора**

$$
\underbrace{\begin{pmatrix} 0 & 0 & 0 & 0 \\ 0 & 0 & 0 & 0 \\ 1 & 2 & 3 & 4 \end{pmatrix}}
$$

- 1. Подсоедините другой конец провода заземления <sup>к</sup> контакту <sup>1</sup> (земля/-).
- 2. Подсоедините другой конец провода питания <sup>к</sup> контакту <sup>2</sup> (вход питания пост. тока/+).
- 3. Подсоедините другой конец провода ввода-вывода <sup>к</sup> контакту <sup>3</sup> (выходной порт ввода-вывода).

#### **Настройка порта ввода-вывода на веб-странице камеры**

- 1. Перейдите <sup>в</sup> меню **System <sup>&</sup>gt; Accessories (Система <sup>&</sup>gt; Принадлежности)**.
- 2. Присвойте входному модулю описательное имя.
- 3. Чтобы PIR-датчик передавал сигнал на камеру при обнаружении движения, выберите пункт **Circuit closed (Цепь замкнута)** <sup>в</sup> разделе **Normal position (Нормальное состояние)**.

Чтобы при поступлении сигнала от PIR-датчика на камере запускалась запись видео, необходимо создать соответствующее правило на веб-странице камеры.

### Настройка устройства

#### **Автоматическая отправка сообщения электронной почты при распылении краски на объектив**

Активировать обнаружение несанкционированных действий:

- 1. Последовательно выберите **System <sup>&</sup>gt; Detectors <sup>&</sup>gt; Camera tampering** (Система <sup>&</sup>gt; Детекторы <sup>&</sup>gt; Несанкционированные действия <sup>с</sup> камерой).
- 2. Задайте длительность <sup>с</sup> помощью параметра **Trigger after (Запуск после)**. Сообщение электронной почты будет отправляться по истечении этого времени.
- 3. Включите функцию **Trigger on dark images (Запуск при затемнении изображения)**, чтобы выявить, что объектив затемнен, закрыт или сильно расфокусирован.

Добавление получателя электронной почты.

- 4. Перейдите <sup>в</sup> меню **System <sup>&</sup>gt; Events <sup>&</sup>gt; Recipients (Система <sup>&</sup>gt; События <sup>&</sup>gt; Получатели)** <sup>и</sup> добавьте получателя.
- 5. Введите имя получателя уведомления.
- 6. Выберите **Email (Электронная почта)**.
- 7. Введите адрес электронной почты получателя.
- 8. В камере нет собственного почтового сервера, поэтому для отправки сообщений по электронной почте она должна войти на другой сервер электронной почты. Введите данные вашего поставщика услуг электронной почты <sup>в</sup> остальных полях.
- 9. Для отправки проверочного письма нажмите **Test (Проверка)**.
- 10. Нажмите **Save (Сохранить)**.

#### Создайте правило:

- 11. Перейдите <sup>к</sup> пункту **System <sup>&</sup>gt; Events <sup>&</sup>gt; Rules (Настройки <sup>&</sup>gt; События <sup>&</sup>gt; Правила)** <sup>и</sup> добавьте правило.
- 12. Введите имя правила.
- 13. В списке условий <sup>в</sup> разделе **Video (Видео)** выберите **Tampering (Несанкционированные действия)**.
- 14. В списке действий <sup>в</sup> разделе **Notifications (Уведомления)** выберите пункт **Send notification to email (Отправить уведомление по электронной почте)** <sup>и</sup> выберите получателя из списка.
- 15. Введите тему <sup>и</sup> текст сообщения электронной почты.
- 16. Нажмите **Save (Сохранить)**.

## <span id="page-15-0"></span>Интерфейс устройства

## Интерфейс устройства

Вход в интерфейс устройства осуществляется путем ввода IP-адреса в веб-браузере на устройстве.

#### Примечание.

Поддержка функций и параметров, описанных в данном разделе, зависит от конкретного устройства.

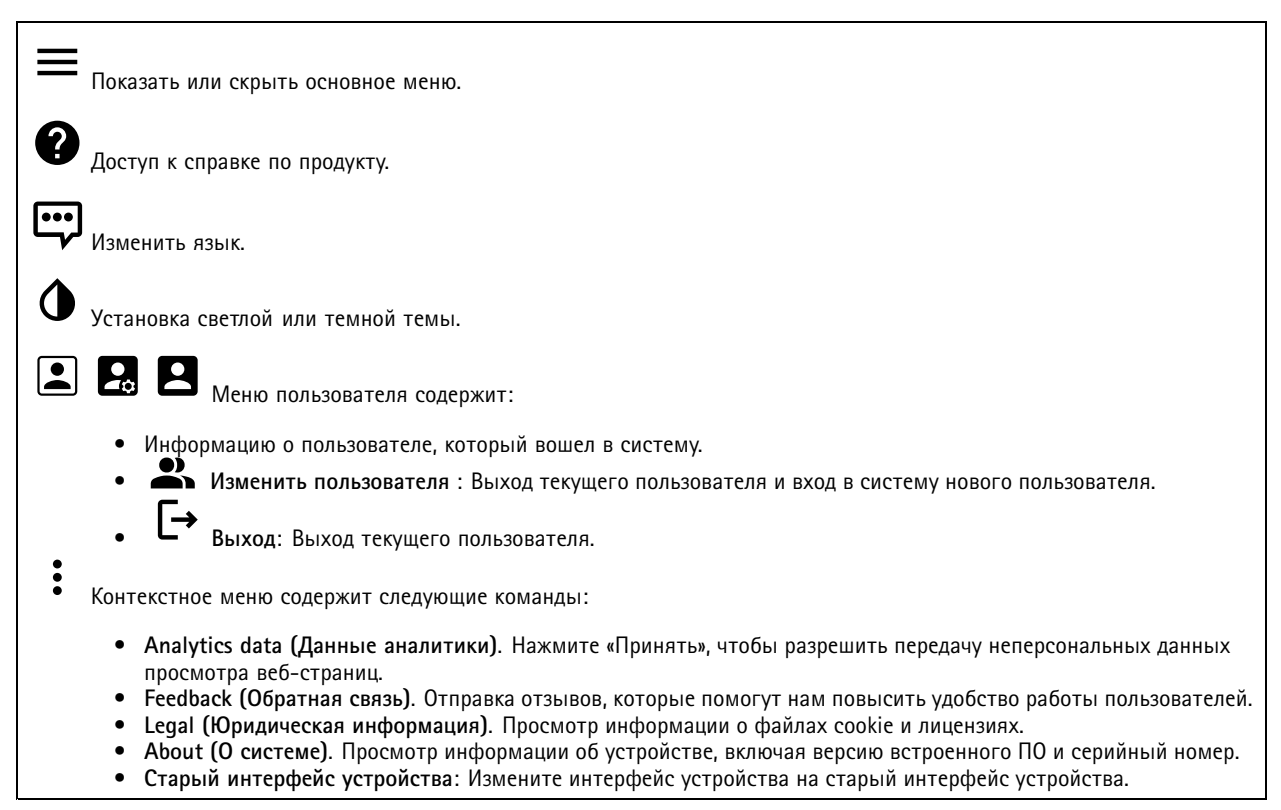

### Состояние

Синхронизация по NTP

Отображение информации о синхронизации по протоколу NTP, в том числе о том, синхронизировано ли устройство с NTP-сервером, и о том, сколько времени осталось до следующей синхронизации.

NTP settings (Параметры NTP). Нажмите для перехода на страницу Date and time (Дата и время), где можно изменить параметры NTP.

#### Информация об устройстве

Отображение информации об устройстве, включая его серийный номер и версию встроенного ПО.

Upgrade firmware (Обновить встроенное ПО). Нажмите для перехода на страницу Maintenance (Обслуживание), где можно выполнить обновление встроенного ПО.

## <span id="page-16-0"></span>Интерфейс устройства

## **Видео**

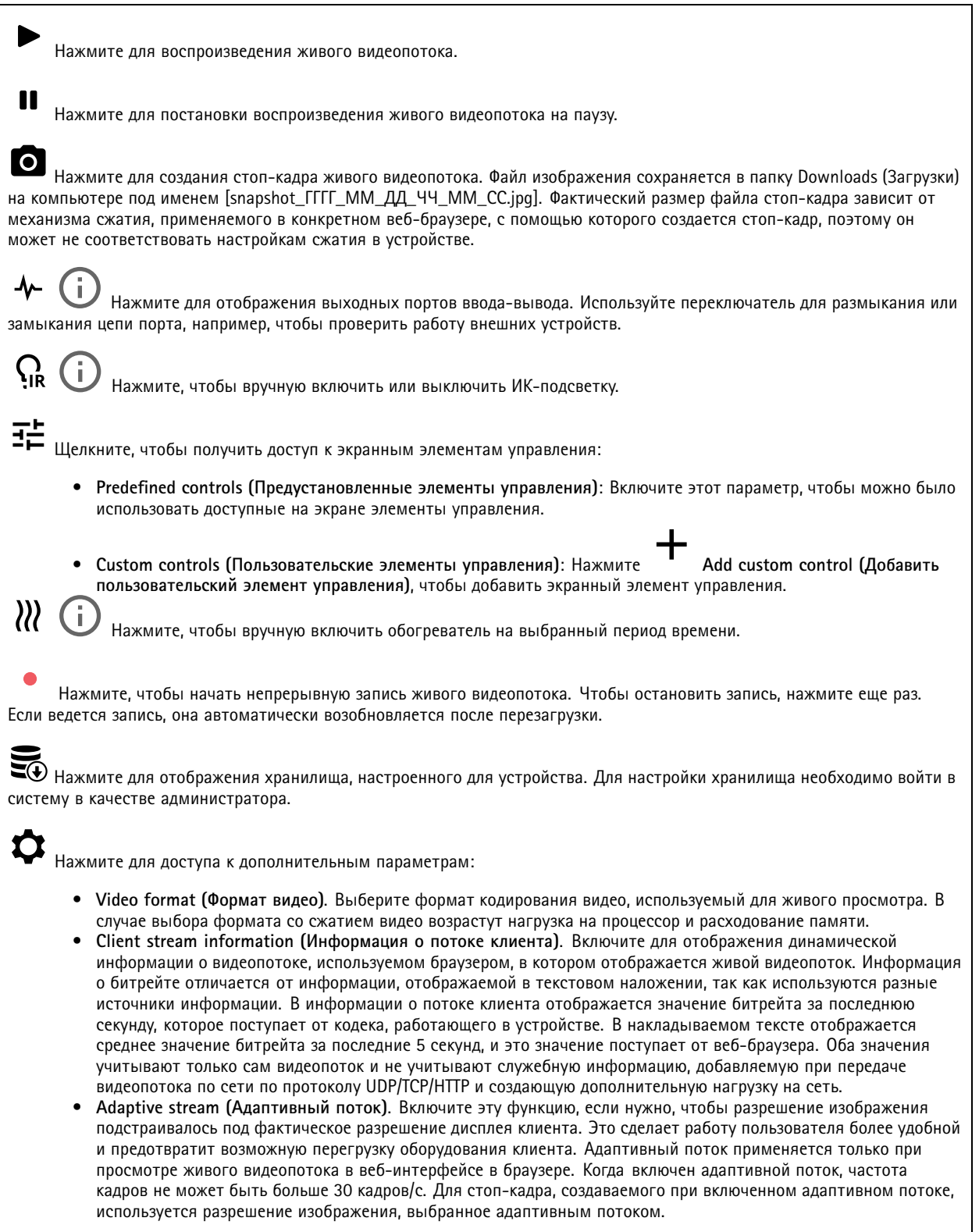

.

## Интерфейс устройства

• **Level grid (Сетка уровня)**. Для отображения сетки уровня нажмите значок . Сетка помогает точнее

определить, выровнено ли изображение по горизонтали. Чтобы скрыть сетку, нажмите значок  $\bullet$ 

- •**Счетчик пикселей**: Нажмите  $\bigotimes$ , чтобы показать счетчик пикселей. Перетащите и измените размер отображаемой зоны так, чтобы она включала нужную область. Можно также задать размер отображаемой зоны <sup>в</sup> пикселях, указав нужные значения <sup>в</sup> полях **Width (Ширина)** <sup>и</sup> **Height (Высота).**
- •**Refresh (Обновить)**. Чтобы обновить неподвижное изображение <sup>в</sup> режиме живого просмотра, нажмите значок

1:1 <sub>Нажмите для просмотра живого видео с максимальным разрешением. Если максимальное разрешение больше</sub> разрешения экрана, используйте изображение меньшего размера для навигации по изображению.

г¬<br>► → Нажмите для просмотра живого видеопотока в полноэкранном режиме. Нажмите клавишу ESC для выхода из полноэкранного режима.

### **Установка**

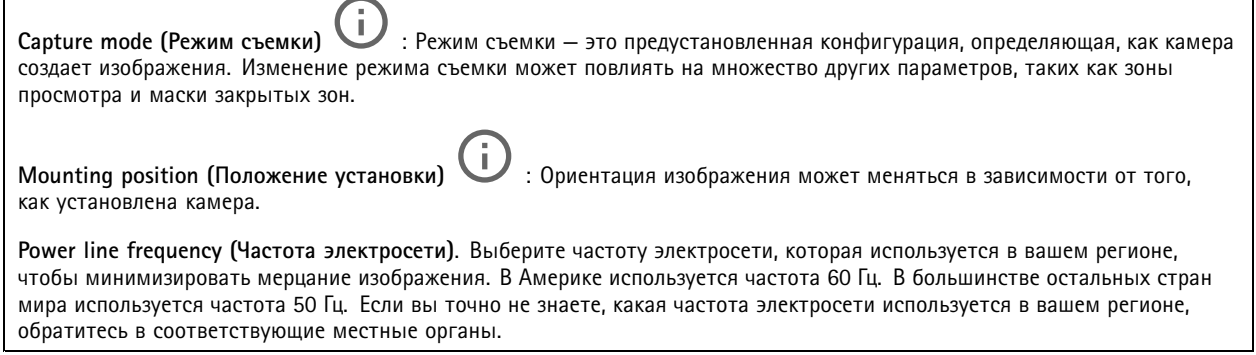

**Rotate (Вращение)**. Выберите желаемую ориентацию изображения.

 $\bigcap$ 

#### **Image (Изображение)**

#### **Вид изображения**

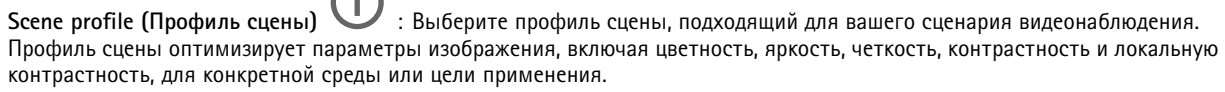

• **Forensic (Детальное наблюдение)**. Подходит для целей охранного видеонаблюдения.

**Indoor (Для работы <sup>в</sup> помещениях)** : Подходит для видеонаблюдения внутри здания.

- •**Outdoor (Для работы на улице)** : Подходит для видеонаблюдения на открытом воздухе.
- •**Vivid (Яркий)**. Удобен для демонстрационных целей.

• Indoor (Для работы в помещениях)

•**Traffic overview (Обзор трафика)**: Подходит для мониторинга дорожного движения.

**Saturation (Насыщенность)**: С помощью этого ползунка можно отрегулировать интенсивность цвета. Например, можно получить изображение <sup>в</sup> градациях серого цвета.

## Интерфейс устройства

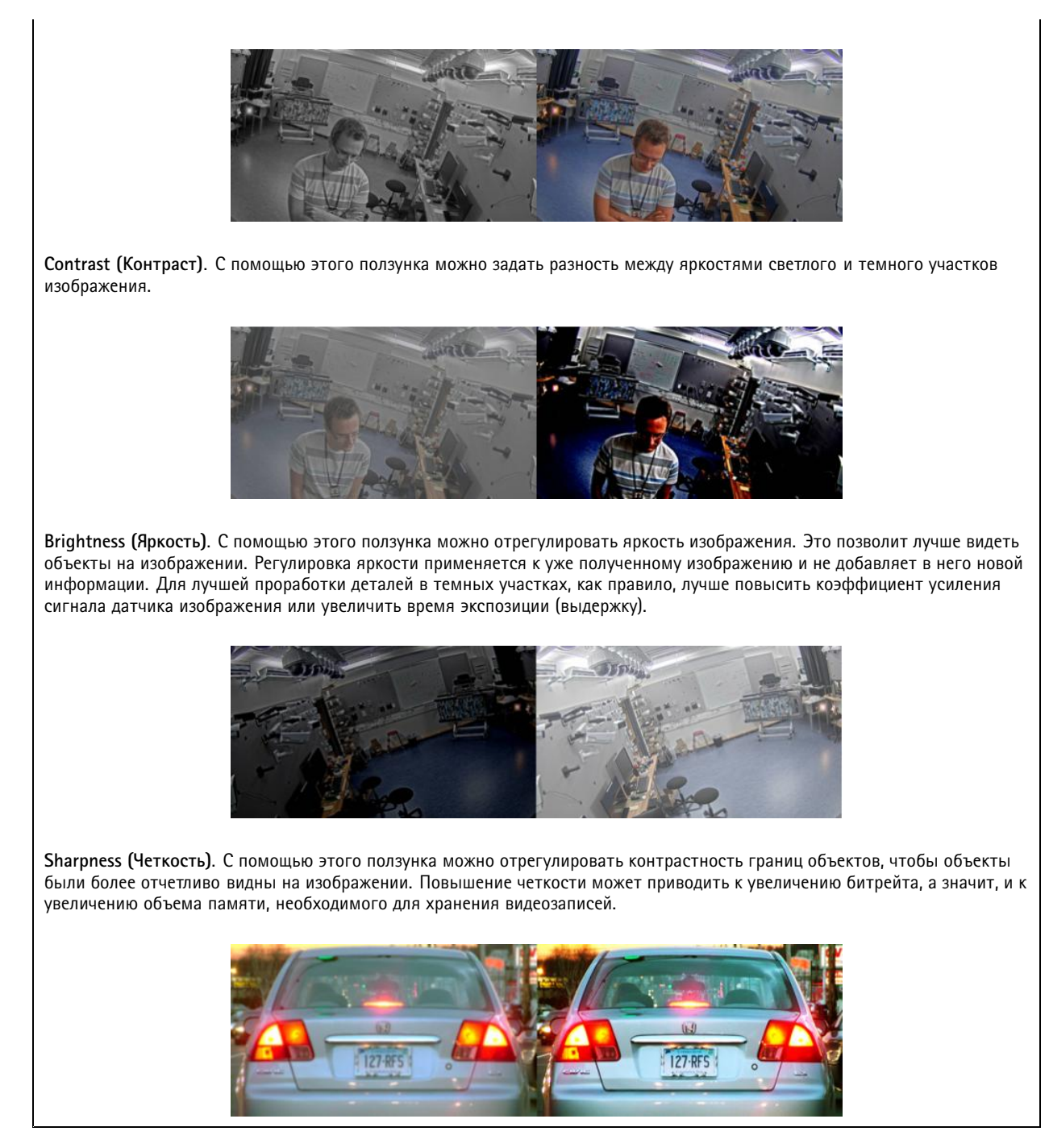

**Широкий динамический диапазон**

# Интерфейс устройства

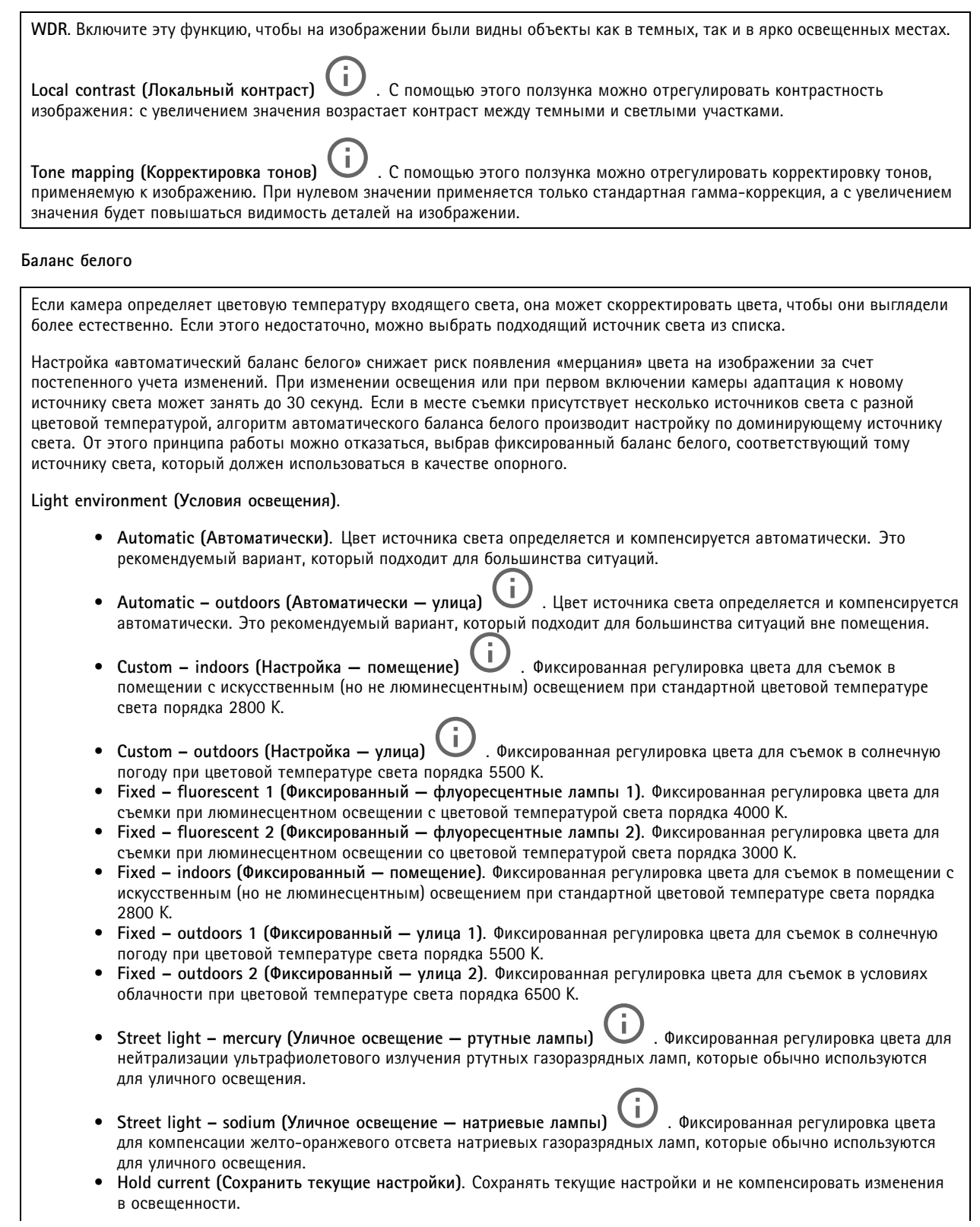

## Интерфейс устройства

• **Manual (Вручную)** . Установка фиксированного баланса белого <sup>с</sup> использованием объекта белого цвета. В режиме живого просмотра перетащите круг на объект, который камера должна воспринимать как белый. Отрегулируйте баланс белого вручную, используя ползунки **Red balance (Баланс красного)** <sup>и</sup> **Blue balance (Баланс синего)**.

**Day-night mode (Дневной/ночной режим)**

**IR-cut filter (ИК-фильтр)**.

белую подсветку <sup>в</sup> ночном режиме.

- **Auto (Автоматически)**. Выберите, если нужно, чтобы ИК-фильтр включался <sup>и</sup> выключался автоматически. В режиме дневной съемки ИК-фильтр включается <sup>и</sup> препятствует прохождению инфракрасного света. В ночном режиме ИК-фильтр выключается <sup>и</sup> светочувствительность камеры возрастает.
- • **On (Вкл.)**. Выберите, если нужно включить ИК-фильтр. Изображение будет цветным, но светочувствительность понизится.
- • **Off (Выкл.)**. Выберите, если нужно выключить ИК-фильтр. Светочувствительность будет выше, но изображение будет черно-белым.

**Threshold (Порог)**. С помощью этого ползунка можно отрегулировать пороговое значение освещенности, при котором камера должна переключаться из дневного <sup>в</sup> ночной режим.

- Чтобы уменьшить порог переключения ИК-фильтра, переместите ползунок ближе <sup>к</sup> позиции **Bright (Светло)**. Камера будет переключаться <sup>в</sup> режим ночной съемки <sup>в</sup> более светлое время суток.
- • Чтобы увеличить порог переключения ИК-фильтра, переместите ползунок ближе <sup>к</sup> позиции **Dark (Темно)**. Камера будет переключаться <sup>в</sup> режим ночной съемки <sup>в</sup> более темное время суток.

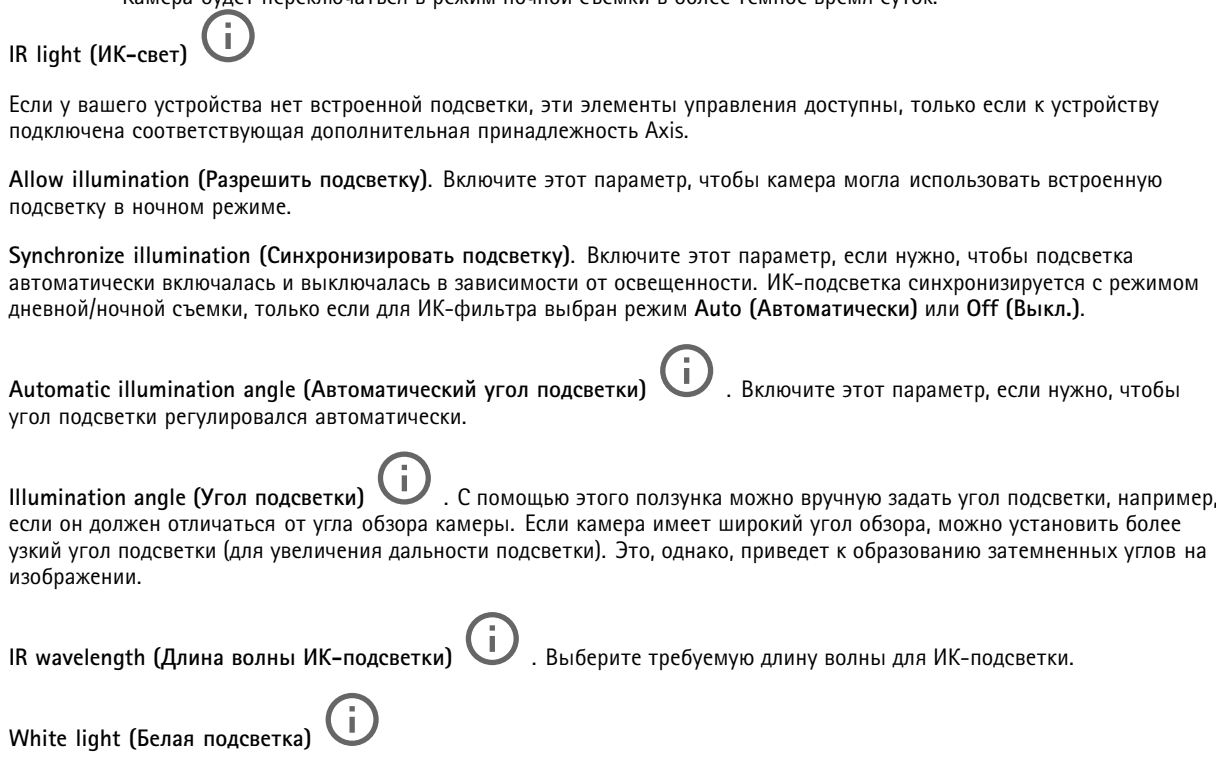

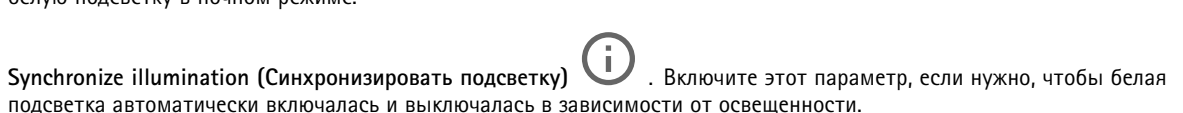

**Allow illumination (Разрешить подсветку)** . Включите этот параметр, если нужно, чтобы камера использовала

## Интерфейс устройства

#### **Exposure (Экспозиция)**

**Exposure mode (Режим экспозиции)**. Выбрав подходящий режим экспозиции, можно уменьшить быстро меняющиеся нерегулярные эффекты на изображении, например мерцание, создаваемое источниками света разного типа. Рекомендуется использовать режим автоматического управления экспозицией либо ту же частоту, что <sup>и</sup> <sup>в</sup> сети электропитания. • **Automatic (Автоматически)**. Камера автоматически регулирует апертуру, усиление <sup>и</sup> выдержку. • **Automatic aperture (Автоматическое управление диафрагмой)** . Камера автоматически регулирует диафрагму <sup>и</sup> усиление. Используется фиксированная экспозиция. • **Automatic shutter (Автоматическое управление затвором)** . Камера автоматически регулирует скорость работы затвора <sup>и</sup> усиление. Используется фиксированное раскрытие диафрагмы. • **Hold current (Сохранить текущие настройки)**. Текущие настройки экспозиции блокируются. • **Flicker-free (Без мерцания)** . Камера автоматически регулирует апертуру <sup>и</sup> усиление, используя только следующие значения выдержки: 1/50 <sup>с</sup> (50 Гц) <sup>и</sup> 1/60 <sup>с</sup> (60 Гц). • **Flicker-free <sup>50</sup> Hz (50 Гц без мерцания)** . Камера автоматически регулирует апертуру <sup>и</sup> усиление, используя выдержку 1/50 с. • **Flicker-free <sup>60</sup> Hz (60 Гц без мерцания)** . Камера автоматически регулирует апертуру <sup>и</sup> усиление, используя выдержку 1/60 с. • **Flicker-reduced (С подавлением мерцания)** . Тот же режим, что <sup>и</sup> режим «Без мерцания», но для более ярко освещенных сцен камера может использовать более короткую выдержку, чем 1/100 <sup>с</sup> (50 Гц) <sup>и</sup> 1/120 <sup>с</sup> (60 Гц). • **Flicker-reduced <sup>50</sup> Hz (50 Гц <sup>с</sup> подавлением мерцания)** . Тот же режим, что <sup>и</sup> режим «Без мерцания», но для более ярко освещенных сцен камера может использовать более короткую выдержку, чем 1/100 с. • **Flicker-reduced <sup>60</sup> Hz (60 Гц <sup>с</sup> подавлением мерцания)** . Тот же режим, что <sup>и</sup> режим «Без мерцания», но для более ярко освещенных сцен камера может использовать более короткую выдержку, чем 1/120 с. • Manual (Вручную) **Manual (Вручную)** . Используются фиксированные значения апертуры, усиления <sup>и</sup> выдержки. **Exposure zone (Участок экспонирования)**. Заданный участок экспонирования позволяет камере обеспечить наилучшее качество изображения <sup>в</sup> наиболее значимой части сцены. Выберите наиболее важную часть сцены, например зону перед входной дверью, для которой должен автоматически рассчитываться уровень экспозиции. Примечание. Участки экспонирования относятся <sup>к</sup> исходному изображению (не повернутому), <sup>и</sup> имена участков применяются <sup>к</sup> исходному изображению. Это означает, например, что если видеопоток будет повернут на 90°, то верхний (**Upper**) участок <sup>в</sup> потоке станет правым (**Right**) участком, <sup>а</sup> левый (**Left**) участок станет нижним (**Lower**). • **Automatic (Автоматически)**. Подходит для большинства ситуаций. • **Center (Центр)**. Для расчета экспозиции используется фиксированная область <sup>в</sup> центре изображения. При живом просмотре размер <sup>и</sup> положение этой области остаются неизменными. • **Full (Полностью)** . Для расчета экспозиции используется полностью все изображение <sup>в</sup> режиме живого просмотра. • **Upper (Вверху)** . Для расчета экспозиции используется участок <sup>в</sup> верхней части изображения, имеющий фиксированные размер <sup>и</sup> положение. • **Lower (Внизу)** . Для расчета экспозиции используется участок <sup>в</sup> нижней части изображения, имеющий фиксированные размер <sup>и</sup> положение. • **Left (Слева)** . Для расчета экспозиции используется участок <sup>в</sup> левой части изображения, имеющий фиксированные размер <sup>и</sup> положение.

### Интерфейс устройства

- • **Right (Справа)** . Для расчета экспозиции используется участок <sup>в</sup> правой части изображения, имеющий фиксированные размер <sup>и</sup> положение.
- • **Spot (Пятно)**. Для расчета экспозиции используется участок живого изображения, имеющий фиксированные размер <sup>и</sup> положение.
- • **Custom (Настроить)**. Экспозиция вычисляется по определенному участку живого изображения, размер <sup>и</sup> положение которого можно регулировать.

**Max shutter (Минимальная выдержка)**. Задайте время выдержки для обеспечения наилучшего качества изображения. При более долгой выдержке (низкой скорости затвора) могут размываться движущиеся объекты, <sup>а</sup> при очень короткой выдержке (высокой скорости затвора) может ухудшиться качество изображения. Для улучшения качества изображения при минимальной выдержке используется максимальный коэффициент усиления.

**Max gain (Максимальное усиление)**. Выберите подходящее значение максимального коэффициента усиления. Чем выше максимальное усиление, тем лучше прорабатываются детали <sup>в</sup> темных участках изображения, но при этом также повышается <sup>и</sup> уровень шума. При более высоком уровне шума, помимо прочего, менее рационально используются ресурсы сети <sup>и</sup> хранилища. Если задать слишком высокий максимальный коэффициент усиления, то изображения могут сильно отличаться при съемке <sup>в</sup> дневное <sup>и</sup> ночное время, если при этом имеется значительная разница <sup>в</sup> освещенности. При максимальном усилении используется максимальная скорость затвора (минимальная выдержка) для улучшения качества изображения.

**Motion-adaptive exposure (Экспозиция <sup>в</sup> зависимости от движения)** : Выберите для уменьшения размытия изображения из-за движения при слабом освещении.

**Blur-noise trade-off (Оптимум между размытием <sup>и</sup> шумом)**: С помощью этого ползунка можно отрегулировать приоритет между размытием изображения движущихся предметов <sup>и</sup> уровнем шума. Если <sup>в</sup> приоритете снижение ширины видеопотока <sup>и</sup> уменьшение уровня шума за счет менее детального изображения движущихся объектов, переместите ползунок ближе <sup>к</sup> положению **Low noise (Низкий уровень шума)**. Если, напротив, желательно получать детальное изображение движущихся объектов, пусть даже за счет расширения видеопотока <sup>и</sup> увеличения шума, переместите ползунок ближе <sup>к</sup> положению **Low motion blur (Низкое размытие при движении)**.

#### Примечание.

Величину экспозиции можно изменять, регулируя саму экспозицию или путем регулировки усиления. Увеличение выдержки (времени экспонирования) приводит <sup>к</sup> размытию изображения движущихся объектов, <sup>а</sup> <sup>с</sup> ростом коэффициента усиления повышается уровень шума. Если ползунок **Blur-noise trade-off (Оптимум между размытием <sup>и</sup> шумом)** установлен ближе <sup>к</sup> значению **Low noise (Низкий уровень шума)**, для увеличения экспозиции будет использоваться более длительное время выдержки, <sup>а</sup> не более высокий коэффициент усиления. При смещении оптимума <sup>в</sup> сторону **Low motion blur (Низкое размытие при движении)** — наоборот. При низкой освещенности усиление <sup>и</sup> выдержка <sup>в</sup> конечном счете достигнут своих максимальных значений независимо от установленного приоритета.

**Lock aperture (Зафиксировать апертуру)** . Включите этот параметр, если нужно, чтобы значение апертуры, установленное ползунком **Aperture (Апертура)**, оставалось неизменным. Выключите этот параметр, если нужно, чтобы камера регулировала апертуру автоматически. Например, можно зафиксировать апертуру для сцен <sup>с</sup> неизменными условиями освещения.

**Aperture (Апертура)** . С помощью этого ползунка можно отрегулировать апертуру, то есть количество света, проходящего через объектив. Чтобы на матрицу попадало больше света, <sup>а</sup> значит, изображение было более ярким при слабом освещении, переведите ползунок ближе <sup>к</sup> положению **Open (Открыта)**. При широко открытой диафрагме уменьшается глубина резкости, <sup>и</sup> <sup>в</sup> результате объекты, расположенные ближе <sup>к</sup> камере или дальше от нее, могут оказаться не <sup>в</sup> фокусе. Для увеличения глубины резкости ползунок следует переместить <sup>в</sup> сторону **Closed (Закрыта)**.

**Exposure level (Уровень экспозиции)**. С помощью этого ползунка можно отрегулировать экспозицию, используемую для получения изображения.

**Defog (Противотуманный фильтр)** . Включите этот параметр, если нужно, чтобы устройство обнаруживало влияние тумана на изображение <sup>и</sup> автоматически устраняло это влияние для получения более четкого изображения.

### Интерфейс устройства

#### Примечание.

Мы рекомендуем не включать функцию **Defog (Противотуманный фильтр)** для сцен <sup>с</sup> низкой контрастностью, большой разницей <sup>в</sup> освещенности разных участков или когда изображение при автоматической фокусировке слегка расфокусировано. Это может влиять на качество изображения, например приводить <sup>к</sup> увеличению контрастности. Кроме того, если при включенном противотуманном фильтре будет слишком много света, это также может отрицательно сказаться на качестве изображения.

#### **Коррекция изображения**

#### Важно!

Мы рекомендуем не использовать одновременно несколько функций коррекции изображения, так как это может привести <sup>к</sup> проблемам <sup>с</sup> качеством.

**Barrel distortion correction (BDC) (Коррекция бочкообразных искажений (BDC))** . Включите эту функцию, если нужно выпрямить изображение, имеющее бочкообразные искажения. Бочкообразные искажения — это эффект объектива, <sup>в</sup> результате которого изображение выглядит искривленным <sup>и</sup> выгнутым наружу. Этот эффект проявляется более явно <sup>с</sup> уменьшением масштаба изображения.

**Crop (Обрезать)** : С помощью этого ползунка можно отрегулировать уровень коррекции. Более низкий уровень означает, что ширина изображения сохраняется за счет его высоты <sup>и</sup> разрешения. Более высокий уровень означает, что высота <sup>и</sup> разрешение изображения сохраняются за счет его ширины.

**Remove distortion (Устранить искажение)** : С помощью этого ползунка можно отрегулировать уровень коррекции. Pucker (Сохранить ширину) означает, что ширина изображения сохраняется за счет его высоты <sup>и</sup> разрешения. Bloat (Сохранить высоту) означает, что высота <sup>и</sup> разрешение изображения сохраняются за счет его ширины.

**Electronic image stabilization (EIS) (Электронная стабилизация изображения (EIS))** : Включение этой функции позволяет получить более сглаженное, более стабильное, неразмытое изображение. Функцию EIS рекомендуется использовать <sup>в</sup> случае установки устройства <sup>в</sup> таком месте, где оно может быть подвержено вибрациям, например, из-за ветра или транспортного потока.

**Focal length (Фокусное расстояние)** : С помощью этого ползунка можно отрегулировать фокусное расстояние. С увеличением фокусного расстояния увеличивается масштаб изображения, но сужается угол обзора. Напротив, при более коротком фокусном расстоянии масштаб изображения меньше, <sup>а</sup> угол обзора шире.

**Stabilizer margin (Диапазон стабилизатора)** : С помощью ползунка отрегулируйте пороговый уровень стабилизатора, определяющий уровень вибрации для стабилизации. Если <sup>в</sup> месте установки устройство подвержено сильной вибрации, переместите ползунок <sup>в</sup> направлении положения **Max (Макс.)**. При этом, однако, будет охвачена меньшая площадь объекта съемки. При меньшем уровне вибрации переместите ползунок <sup>в</sup> сторону **Min (Мин.)**.

**Straighten image (Выровнять изображение)** : Включив этот параметр <sup>и</sup> используя ползунок, изображение можно выровнять по горизонтали путем цифрового вращения <sup>и</sup> обрезки. Эта функция удобна <sup>в</sup> случае, когда нет возможности точно выровнять саму камеру. В идеале изображение следует выровнять непосредственно во время установки.

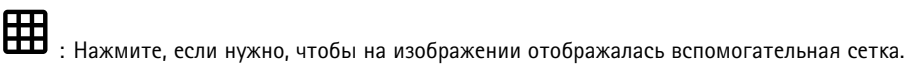

: Нажмите, если нужно скрыть сетку.

### Интерфейс устройства

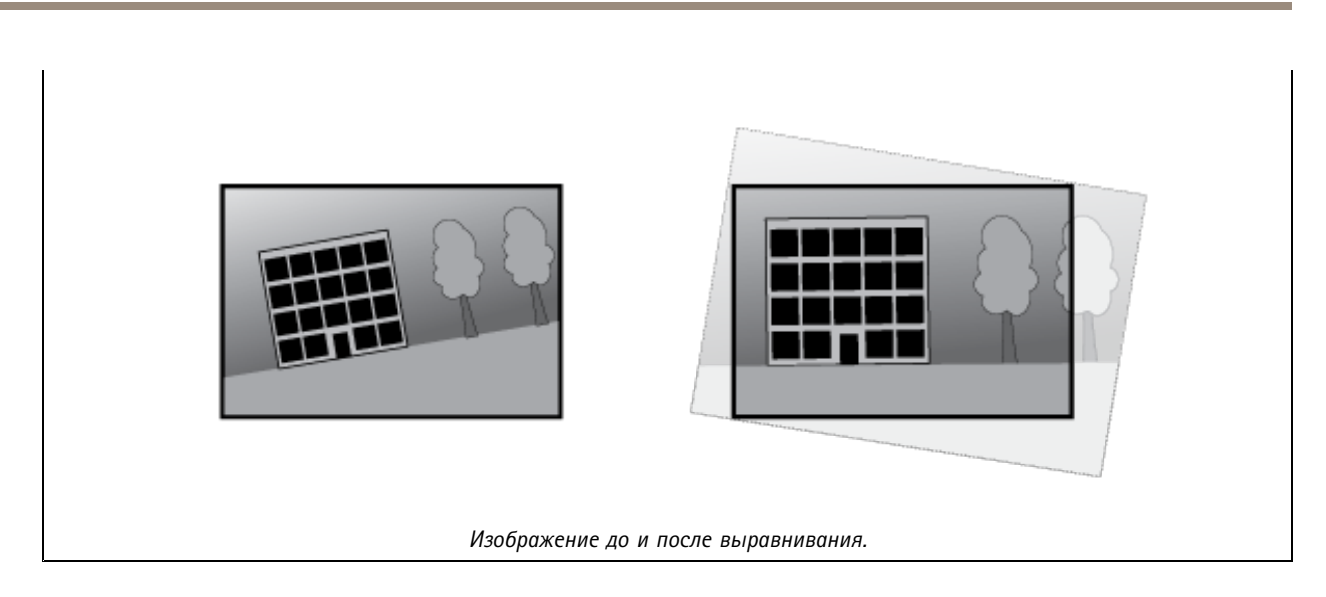

#### **Поток**

#### **General (Общие)**

**Resolution (Разрешение)**. Выберите разрешение изображения исходя из требований <sup>к</sup> видеонаблюдению <sup>и</sup> особенностей сцены. Чем выше разрешение, тем больший объем данных передается за единицу времени, <sup>а</sup> значит, тем выше требования <sup>к</sup> минимальной пропускной способности сети <sup>и</sup> емкости системы хранения.

**Frame rate (Частота кадров)**. Во избежание проблем <sup>с</sup> пропускной способностью сети или для экономии места <sup>в</sup> хранилище можно ограничить частоту кадров, установив для нее фиксированное значение. Если оставить нулевое значение, будет поддерживаться максимально возможное при текущих условиях значение частоты кадров. Чем больше частота кадров, тем выше требования <sup>к</sup> ширине канала передачи <sup>и</sup> емкости системы хранения данных.

**Compression (Сжатие)**. С помощью этого ползунка можно отрегулировать степень сжатия изображения. При более высокой степени сжатия уменьшается битрейт, но ухудшается качества изображения. При низкой степени сжатия повышается качество изображения, однако возрастает нагрузка на сеть <sup>и</sup> используется больше места <sup>в</sup> хранилище.

**Signed video (Видео <sup>с</sup> цифровой подписью)**: Чтобы добавить на видеоизображение видеопоток <sup>с</sup> цифровой подписью, включите эту функцию. Функция видео <sup>с</sup> цифровой подписью защищает видеопоток от несанкционированных действий путем добавления криптографических подписей <sup>к</sup> видеозаписи.

#### **Кодирование <sup>в</sup> формате H.26х**

**Zipstream**. Оптимизированная для охранного видеонаблюдения технология уменьшения среднего битрейта видеопотока <sup>в</sup> формате H.264 или H.265 <sup>в</sup> режиме реального времени. При использовании технологии Axis Zipstream сцены <sup>с</sup> большим количеством важных областей, например сцены <sup>с</sup> движущимися объектами, передаются <sup>с</sup> высоким битрейтом. Для более статичных сцен Zipstream применяет более низкий битрейт, сокращая тем самым нагрузку на сеть <sup>и</sup> экономя память. Более подробную информацию см. <sup>в</sup> разделе *[Уменьшение](https://www.axis.com/learning/web-articles/reducing-the-bit-rate-with-axis-zipstream) битрейта <sup>с</sup> помощью технологии Axis Zipstream*.

Выберите требуемую степень уменьшения битрейта:

- **Off (Выкл.)**. Битрейт не снижается.
- **Low (Низкий)**. Практически незаметное снижение качества изображения <sup>в</sup> большинстве сцен. Этот вариант выбран по умолчанию, <sup>и</sup> его можно использовать для уменьшения битрейта при съемке сцен любого типа.
- • **Medium (Средний)**. Заметный результат <sup>в</sup> некоторых сценах, <sup>а</sup> именно меньший уровень шума <sup>и</sup> незначительное снижение детализации <sup>в</sup> областях, представляющих меньший интерес (например, <sup>в</sup> областях без движения).
- **High (Высокий)**. Заметный результат <sup>в</sup> некоторых сценах, <sup>а</sup> именно меньший уровень шума <sup>и</sup> снижение детализации <sup>в</sup> областях, представляющих меньший интерес (например, <sup>в</sup> областях без движения). Этот вариант рекомендуется использовать для устройств, подключенных <sup>к</sup> облаку или использующих локальное хранилище.
- • **Higher (Более высокий)**. Заметный результат <sup>в</sup> некоторых сценах, <sup>а</sup> именно меньший уровень шума <sup>и</sup> снижение детализации <sup>в</sup> областях, представляющих меньший интерес (например, <sup>в</sup> областях без движения).

## Интерфейс устройства

• **Extreme (Предельный)**. Видимый результат <sup>в</sup> большинстве сцен. Битрейт оптимизируется для максимальной экономии емкости хранилища.

**Dynamic FPS (Динамическая частота кадров)** (количество кадров <sup>в</sup> секунду). Включите этот параметр, если нужно, чтобы ширина видеопотока (и требуемая пропускная способность) варьировалась <sup>в</sup> зависимости от интенсивности изменений (активности) <sup>в</sup> сцене. Чем выше активность, тем шире видеопоток <sup>и</sup> тем более высокая пропускная способность канала связи требуется для его передачи.

**Lower limit (Нижний предел)** : Введите минимальное значение частоты кадров. При регулировании частоты кадров <sup>в</sup> зависимости от интенсивности движения <sup>в</sup> сцене она будет изменяться <sup>в</sup> диапазоне между этим минимальным значением <sup>и</sup> значением частоты кадров, используемым для видеопотока по умолчанию. Частоту кадров рекомендуется ограничивать снизу <sup>в</sup> сценах, где практически отсутствует движение, когда частота кадров может снизиться до <sup>1</sup> кадра/с или ниже.

**Dynamic GOP (Динамическая регулировка параметра GOP)** (группа кадров). Включите этот параметр, если нужно, чтобы интервал между соседними I-кадрами регулировался динамически <sup>в</sup> зависимости от интенсивности изменений (активности) <sup>в</sup> сцене.

**Upper limit (Верхний предел)** : Введите максимальную длину GOP, то есть максимальное количество P-кадров между двумя соседними I-кадрами.

**P-frames (P-кадры)**. Введите требуемое количество P-кадров. Чем больше значение, тем меньшая пропускная способность требуется. Однако <sup>в</sup> случае перегрузки сети, ведущей <sup>к</sup> потере сетевых пакетов, качество видео может заметно ухудшиться.

**H.264 profile (Профиль H.264)**.

- Baseline (Базовый) **Baseline (Базовый)** . Используйте этот профиль, если клиент ПО для управления видео не поддерживает статистическое кодирование CABAC.
- • **Main (Основной)**. Если клиент ПО для управления видео поддерживает статистическое кодирование CABAC, используйте этот профиль для достижения более высокой степени сжатия <sup>с</sup> сохранением качества видео. При использовании этого профиля для декодирования видео требуется больше вычислительных ресурсов, чем при использовании профиля Baseline.
- • **High (Высокий)**. Используйте этот профиль, если клиент ПО для управления видео поддерживает статистическое кодирование CABAC <sup>и</sup> нужно достичь еще более высокой степени сжатия, чем при использовании профиля Main. При использовании этого профиля для декодирования видео требуется больше вычислительных ресурсов, чем при использовании профиля Main.

**Bitrate control (Контроль битрейта)**.

- **Average (Усредненный)**. Выберите этот вариант, если нужно, чтобы битрейт автоматически регулировался продолжительное время для достижения максимально возможного качества изображения на основе доступной емкости хранилища.
	- Нажмите, чтобы вычислить требуемое (целевое) значение битрейта <sup>в</sup> зависимости от доступной емкости хранилища, продолжительности хранения записей <sup>и</sup> предельного битрейта.
	- **Target bitrate (Целевой битрейт)**. Введите требуемое значение целевого битрейта.
	- **Retention time (Срок хранения)**. Укажите срок хранения записей (количество дней).
	- **Storage (Хранилище)**. Отображение расчетной емкости хранилища, которая может использоваться для хранения видеопотока.
	- **Maximum bitrate (Максимальный битрейт)**. Включите этот параметр, если нужно задать предельный битрейт.
	- **Bitrate limit (Предельный битрейт)** . Введите предельное значение битрейта, которое больше заданного целевого битрейта.
- • **Maximum (Максимальный)**. Выберите этот параметр, если нужно задать максимальный мгновенный битрейт видеопотока <sup>с</sup> учетом пропускной способности сети.
	- **Maximum (Максимальный)**. Введите значение максимального битрейта.
- • **Variable (Переменный)**. Выберите этот вариант, если нужно, чтобы битрейт изменялся <sup>в</sup> зависимости от интенсивности изменений (активности) <sup>в</sup> сцене. Чем выше активность, тем шире видеопоток <sup>и</sup> тем более высокая пропускная способность канала связи требуется для его передачи. Этот вариант рекомендуется использовать <sup>в</sup> большинстве случаев.

**Orientation (Ориентация)**

## Интерфейс устройства

**Rotate (Вращение)** . Изображение можно повернуть на требуемый угол. **Mirror (Зеркальное отображение)**. Включите этот параметр, если изображение нужно отразить зеркально. **Audio (Звук) Include (Включить)**. Включите эту функцию, чтобы использовать звук <sup>в</sup> видеопотоке. **Source (Источник)** . Выберите используемый источник звука. **Stereo (Стерео)** : Включите этот параметр, чтобы включить <sup>в</sup> видеопоток звук от встроенного микрофона, <sup>а</sup> также звук от внешнего микрофона.

#### **Наложения**

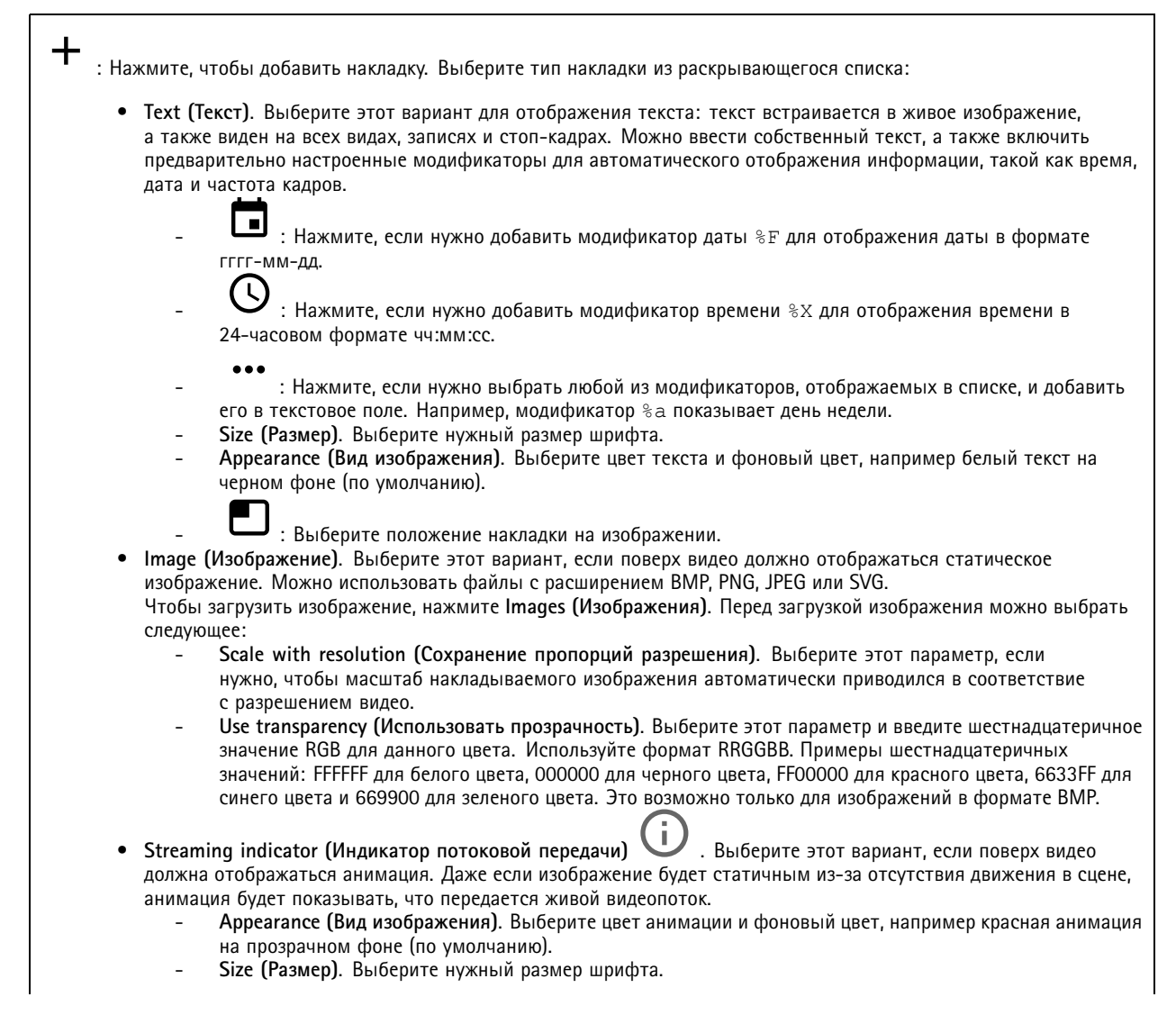

## <span id="page-27-0"></span>Интерфейс устройства

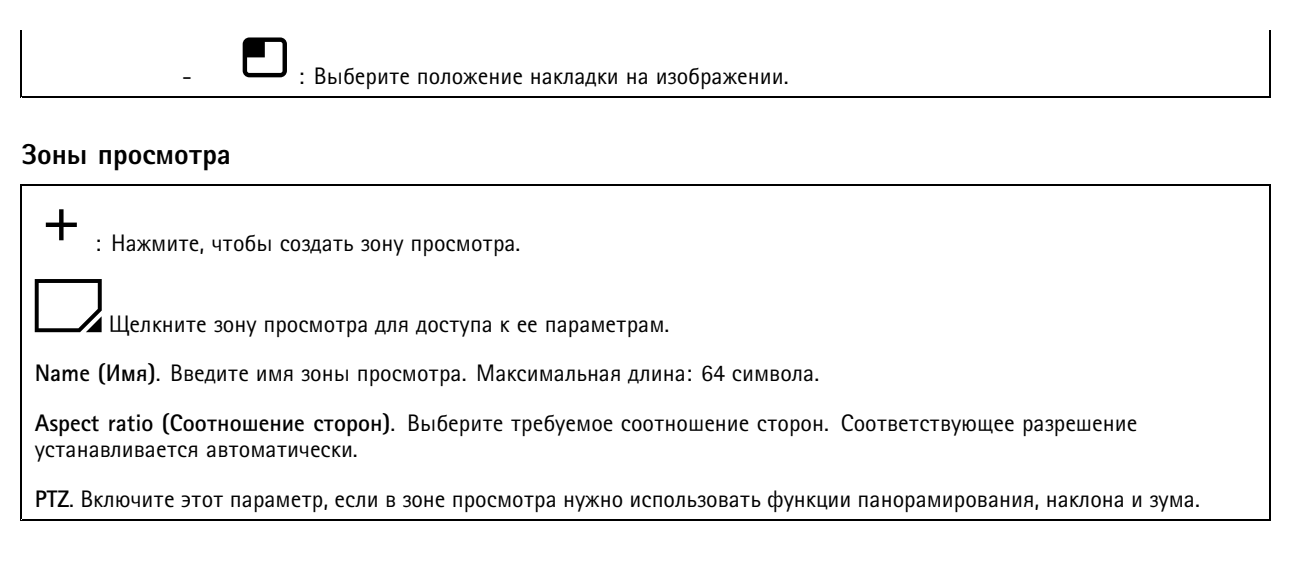

#### **Маски для закрытых зон**

: Нажмите, чтобы создать новую маску закрытой зоны. Максимальное количество масок зависит от сложности всех масок вместе взятых. Каждая маска может иметь не более 10 узловых точек. **Privacy masks (Маски закрытых зон)**. Нажмите, если нужно изменить цвет всех масок закрытых зон или навсегда удалить все маски закрытых зон.

**Mask <sup>x</sup> (Маска x)**. Нажмите, если нужно переименовать, отключить или навсегда удалить эту маску.

### **Audio (Звук)**

#### **Параметры устройства**

**Вход**: Включение или выключение аудиовхода. Показывает тип входа.

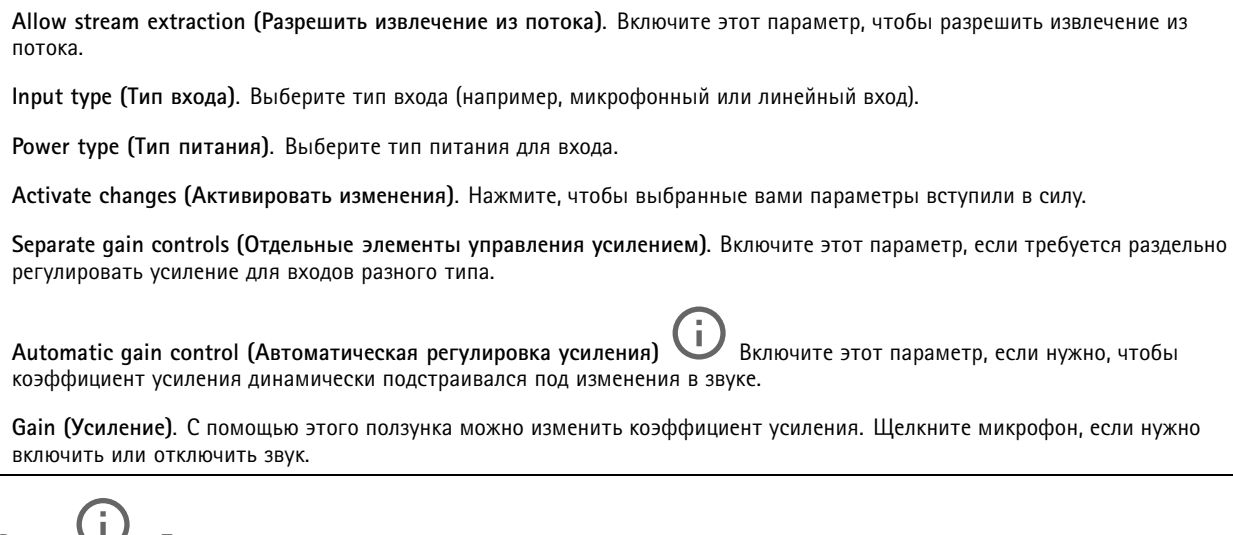

**Выход** : Показывает тип выхода.

## <span id="page-28-0"></span>Интерфейс устройства

**Gain (Усиление)**. С помощью этого ползунка можно изменить коэффициент усиления. Щелкните громкоговоритель, если нужно включить или отключить звук.

#### **Поток**

**Encoding (Кодирование)**. Выберите технологию кодирования, которая будет использоваться для потоковой передачи входных мультимедийных данных. Кодирование можно выбрать только при условии, что аудиовход включен. Если аудиовход выключен, нажмите **Enable audio input (Включить входной звуковой сигнал)** для его включения.

#### **Аудиомикшер**

#### **Input (Вход)**

**Ten Band Graphic Audio Equalizer (10-полосный графический аудиоэквалайзер)**. Включите, чтобы отрегулировать уровень разных частотных диапазонов <sup>в</sup> пределах звукового сигнала.

<sup>в</sup> зависимости от других звуков.

**Voice enhancement (Повышение качества речи)** : Включите, чтобы отрегулировать голосовое содержимое

### **Записи**

Нажмите, чтобы отфильтровать записи.

**From (После)**. Показать записи, сделанные после определенного момента времени.

**To (До)**. Показать записи, сделанные до определенного момента времени.

**Source (Источник)** . Показать записи <sup>в</sup> привязке <sup>к</sup> источнику видео.

**Event (Событие)**. Показать записи <sup>в</sup> привязке <sup>к</sup> событиям.

**Storage (Хранилище)**. Показать записи <sup>в</sup> привязке <sup>к</sup> типу устройства хранения.

Нажмите для воспроизведения записи.

Нажмите, чтобы остановить запись.

Нажмите для отображения дополнительной информации <sup>и</sup> параметров записи.

**Set export range (Установить диапазон экспорта)**. Если нужно экспортировать только часть записи, укажите время начала <sup>и</sup> конца этого фрагмента.

Нажмите, чтобы удалить запись.

**Export (Экспорт)**. Нажмите, чтобы экспортировать запись (или ее часть).

## <span id="page-29-0"></span>Интерфейс устройства

### **Приложения**

**Add app (Добавить приложение)**: Нажмите, чтобы установить новое приложение.

**Find more apps (Найти другие приложения)**: Нажмите, чтобы перейти на страницу обзора приложений Axis.

Контекстное меню содержит следующие команды:

- • **App log (Журнал приложений)**. Нажмите, чтобы просмотреть журнал событий приложения. Журнал полезен при обращении <sup>в</sup> службу поддержки.
- • **Activate license with <sup>a</sup> key (Активировать лицензию ключом)**. Если приложению требуется лицензия, необходимо активировать ее. Используйте этот параметр, если у устройства нет доступа <sup>к</sup> Интернету. Если <sup>у</sup> вас нет лицензионного ключа, перейдите по адресу *[axis.com/applications](https://www.axis.com/applications)*. Для формирования лицензионного ключа потребуется код лицензии <sup>и</sup> серийный номер устройства Axis.
- **Activate license automatically (Активировать лицензию автоматически)**. Если приложению требуется лицензия, необходимо активировать ее. Используйте этот параметр, если у устройства есть доступ <sup>в</sup> Интернет. Для активации лицензии необходимо иметь лицензионный ключ.
- • **Deactivate the license (Деактивация лицензии)**. Деактивируйте лицензию, чтобы использовать ее на другом устройстве. Деактивация лицензии означает ее удаление <sup>с</sup> этого устройства. Для деактивации лицензии требуется доступ <sup>в</sup> Интернет.
- •**Settings (Настройки)** : Настройте параметры.
- • **Delete (Удалить)**. Удалите приложение <sup>с</sup> устройства навсегда. Если сначала не деактивировать лицензию, она останется активной.

#### Примечание.

Производительность устройства может снизиться при одновременном запуске нескольких приложений.

**Start (Пуск)**. Запустить или остановить приложение.

**Open (Открыть)**. Нажмите, чтобы получить доступ <sup>к</sup> настройкам приложения. Доступные настройки зависят от типа приложения. В некоторых приложениях нет раздела настроек.

### **Система**

#### **Дата <sup>и</sup> время**

Формат времени зависит от языковых настроек веб-браузера.

#### Примечание.

Рекомендуется синхронизировать дату <sup>и</sup> время устройства <sup>с</sup> NTP-сервером.

**Synchronization (Синхронизация)**. Выберите способ синхронизации даты <sup>и</sup> времени устройства.

- **Automatic date and time (NTP server using DHCP) (Автоопределение даты <sup>и</sup> времени (NTP-сервер, использующий DHCP))**. Синхронизация <sup>с</sup> NTP-сервером, подключенным <sup>к</sup> серверу DHCP.
- • **Automatic date and time (manual NTP server) (Автоопределение даты <sup>и</sup> времени (через NTP-сервер вручную))**. Синхронизация <sup>с</sup> выбранным вами NTP-сервером.
	- **Primary NTP server (Основной NTP-сервер)** <sup>и</sup> **Secondary NTP server (Резервный NTP-сервер)**. Введите IP-адрес одного или двух NTP-серверов. При использовании двух NTP-серверов устройство синхронизирует <sup>и</sup> подстраивает свое время на основании вводимых данных на обоих серверах.
- • **Custom date and time (Пользовательская настройка даты <sup>и</sup> времени)**. Установка даты <sup>и</sup> времени вручную. Нажмите **Get from system (Получить из системы)**, чтобы однократно получить настройки даты <sup>и</sup> времени <sup>с</sup> вашего компьютера или мобильного устройства.

**Time zone (Часовой пояс)**. Выберите часовой пояс, который будет использоваться. Время будет автоматически корректироваться с учетом летнего времени <sup>и</sup> зимнего времени.

### Интерфейс устройства

#### Примечание.

Система использует настройки даты <sup>и</sup> времени во всех записях, журналах <sup>и</sup> системных параметрах.

#### **Сеть**

**IPv4 and IPv6 (IPv4 <sup>и</sup> IPv6)**

#### **IPv4**

- **Automatic IP (DHCP) and DNS (DHCP) (Автоматический IP-адрес (DHCP) <sup>и</sup> DNS (DHCP))**: Рекомендуемый параметр для большинства сетей. Текущие настройки обновляются автоматически.
- • **Automatic IP (DHCP) and manual DNS (Автоматическое назначение IP-адреса (DHCP) <sup>и</sup> назначение DNS вручную)**: Обратитесь <sup>к</sup> администратору сети, чтобы задать настройки вручную. Текущие автоматические настройки обновляются автоматически.
- • **Manual IP and DNS (Назначение IP-адреса <sup>и</sup> DNS вручную)**: Обратитесь <sup>к</sup> администратору сети, чтобы задать настройки вручную.

**IP address (IP-адрес)**. Укажите уникальный IP-адрес устройства. В изолированных сетях можно случайным образом назначать статические IP-адреса при условии, что каждый адрес является уникальным. Во избежание конфликтов настоятельно рекомендуется обратиться <sup>к</sup> администратору сети, прежде чем назначить статический IP-адрес.

**Subnet mask (Маска подсети)**. Укажите маску подсети.

**Router (Маршрутизатор)**. Укажите IP-адрес маршрутизатора (шлюза), который по умолчанию используется для подключения устройств, находящихся <sup>в</sup> разных сетях <sup>и</sup> разных сегментах сети.

**Hostname (Имя хоста)**. Введите имя хоста.

**Search domains (Поиск по доменам)**. При использовании неполного имени хоста нажмите **Add search domain (Добавить поисковый домен)** <sup>и</sup> введите домен, <sup>в</sup> котором будет осуществляться поиск имени хоста, используемого устройством.

**DNS servers (DNS-серверы)**. Нажмите **Add DNS server (Добавить DNS-сервер)** <sup>и</sup> введите IP-адрес основного DNS-сервера. Этот сервер обеспечивает преобразование имен хостов <sup>в</sup> IP-адреса <sup>в</sup> вашей сети.

#### **IPv6**

**Assign IPv6 automatically (Назначить IPv6 автоматически)**. Выберите этот пункт, чтобы сетевой маршрутизатор автоматически назначил IP-адрес устройству.

#### **HTTP and HTTPS (HTTP <sup>и</sup> HTTPS)**.

**Allow access through (Разрешить доступ через)**. Выберите этот вариант, если пользователю разрешено подключаться <sup>к</sup> устройству через **HTTP**, **HTTPS** или оба протокола **HTTP and HTTPS (HTTP <sup>и</sup> HTTPS)**.

HTTPS — это протокол, обеспечивающий шифрование запросов страниц от пользователей <sup>и</sup> страниц, возвращаемых веб-сервером. Обмен зашифрованной информацией регулируется использованием сертификатов HTTPS, которые гарантируют надежность <sup>и</sup> безопасность сервера.

Чтобы на устройстве можно было использовать протокол HTTPS, необходимо установить сертификат HTTPS. Для создания <sup>и</sup> установки сертификатов перейдите <sup>в</sup> меню **System <sup>&</sup>gt; Security (Система <sup>&</sup>gt; Безопасность)**.

#### Примечание.

При просмотре зашифрованных веб-страниц по протоколу HTTPS возможно снижение производительности, особенно если вы запрашиваете страницу <sup>в</sup> первый раз.

**HTTP port (Порт HTTP)**. Введите номер HTTP-порта, который будет использоваться. Допустимыми вариантами являются порт 80 или любой порт <sup>в</sup> диапазоне 1024-65535. Если вы вошли <sup>в</sup> систему от имени администратора, можете ввести любой порт <sup>в</sup> диапазоне 1-1023. Если используете порт <sup>в</sup> этом диапазоне, вы получите предупреждение.

### Интерфейс устройства

**HTTPS port (Порт HTTPS)**. Введите номер HTTPS-порта, который будет использоваться. Допустимыми вариантами являются порт 443 или любой порт <sup>в</sup> диапазоне 1024-65535. Если вы вошли <sup>в</sup> систему от имени администратора, можете ввести любой порт <sup>в</sup> диапазоне 1-1023. Если используете порт <sup>в</sup> этом диапазоне, вы получите предупреждение.

**Certificate (Сертификат)**. Выберите сертификат, чтобы включить протокол HTTPS для данного устройства.

#### **Friendly name (Понятное имя)**

**Bonjour**® . Включите этот параметр, чтобы разрешить автоматическое обнаружение <sup>в</sup> сети.

**Bonjour name (Имя для протокола Bonjour)**. Введите понятное имя, которое будет отображаться <sup>в</sup> сети. Имя по умолчанию включает <sup>в</sup> себя название <sup>и</sup> МАС-адрес устройства.

**Use UPnP® (Использовать UPnP®)**. Включите этот параметр, чтобы разрешить автоматическое обнаружение <sup>в</sup> сети.

**UPnP name (Имя <sup>в</sup> службе UPnP)**. Введите понятное имя, которое будет отображаться <sup>в</sup> сети. Имя по умолчанию включает <sup>в</sup> себя название <sup>и</sup> МАС-адрес устройства.

**One-click cloud connection (Подключение <sup>к</sup> облаку одним щелчком)**

Подключение <sup>к</sup> облаку <sup>в</sup> одно нажатие (O3C) совместно <sup>с</sup> сервисом O3C обеспечивает простой <sup>и</sup> безопасный доступ через Интернет <sup>к</sup> живому <sup>и</sup> записанному видео отовсюду, где бы вы ни находились. Дополнительные сведения см. на странице *[axis.com/end-to-end-solutions/hosted-services](https://www.axis.com/end-to-end-solutions/hosted-services)*.

**Allow O3C (Разрешить O3C)**:

- **One-click (Одно нажатие)**. Значение по умолчанию. Нажмите <sup>и</sup> удерживайте нажатой кнопку управления, чтобы подключиться <sup>к</sup> службе O3C через Интернет. После нажатия кнопки управления необходимо зарегистрировать устройство <sup>в</sup> службе O3C <sup>в</sup> течение 24 часов. В противном случае, устройство будет отключено от службы O3C. После регистрации будет активирован параметр **Always (Всегда)** <sup>и</sup> устройство будет постоянно подключено <sup>к</sup> службе O3C.
- **Always (Всегда)**. Устройство будет постоянно пытаться подключиться <sup>к</sup> службе O3C через Интернет. После регистрации устройство будет постоянно подключено <sup>к</sup> службе O3C. Используйте этот вариант, если кнопка управления находится вне досягаемости.
- **No (Нет)**. Отключает службу O3C.

**Proxy settings (Настройки прокси-сервера)**: Если требуется, задайте параметры прокси-сервера для подключения <sup>к</sup> серверу HTTP.

**Host (Хост)**. Укажите адрес прокси-сервера.

**Port (Порт)**. Введите номер порта, используемого для получения доступа.

**Login (Логин)** <sup>и</sup> **Password (Пароль)**. При необходимости введите имя пользователя <sup>и</sup> пароль для прокси-сервера.

**Authentication method (Способ проверки подлинности)**.

- **Basic (Базовая)**. Этот способ является самой совместимой схемой проверки подлинности для протокола HTTP. Метод **Digest (Дайджест-авторизация)** безопаснее, так как <sup>в</sup> данном случае имя пользователя <sup>и</sup> пароль передаются серверу без шифрования.
- **Digest (Дайджест-авторизация)**. Этот способ является более безопасным, так как при его использовании пароль всегда передается по сети <sup>в</sup> зашифрованном виде.
- • **Auto (Автоматически)** Этот вариант позволяет устройству выбирать способ проверки подлинности автоматически <sup>в</sup> зависимости от поддерживаемого способа. Приоритет отдается способу **Digest (Дайджест-авторизация)**, <sup>а</sup> не **Basic (Базовая)**.

**Owner authentication key (OAK) (Ключ аутентификации владельца (OAK))**: Нажмите **Get key (Получить ключ)**, чтобы получить ключ авторизации владельца. Это возможно только <sup>в</sup> том случае, если устройство подключено <sup>к</sup> Интернету без межсетевого экрана или прокси-сервера.

**SNMP**

## Интерфейс устройства

 $\blacksquare$ 

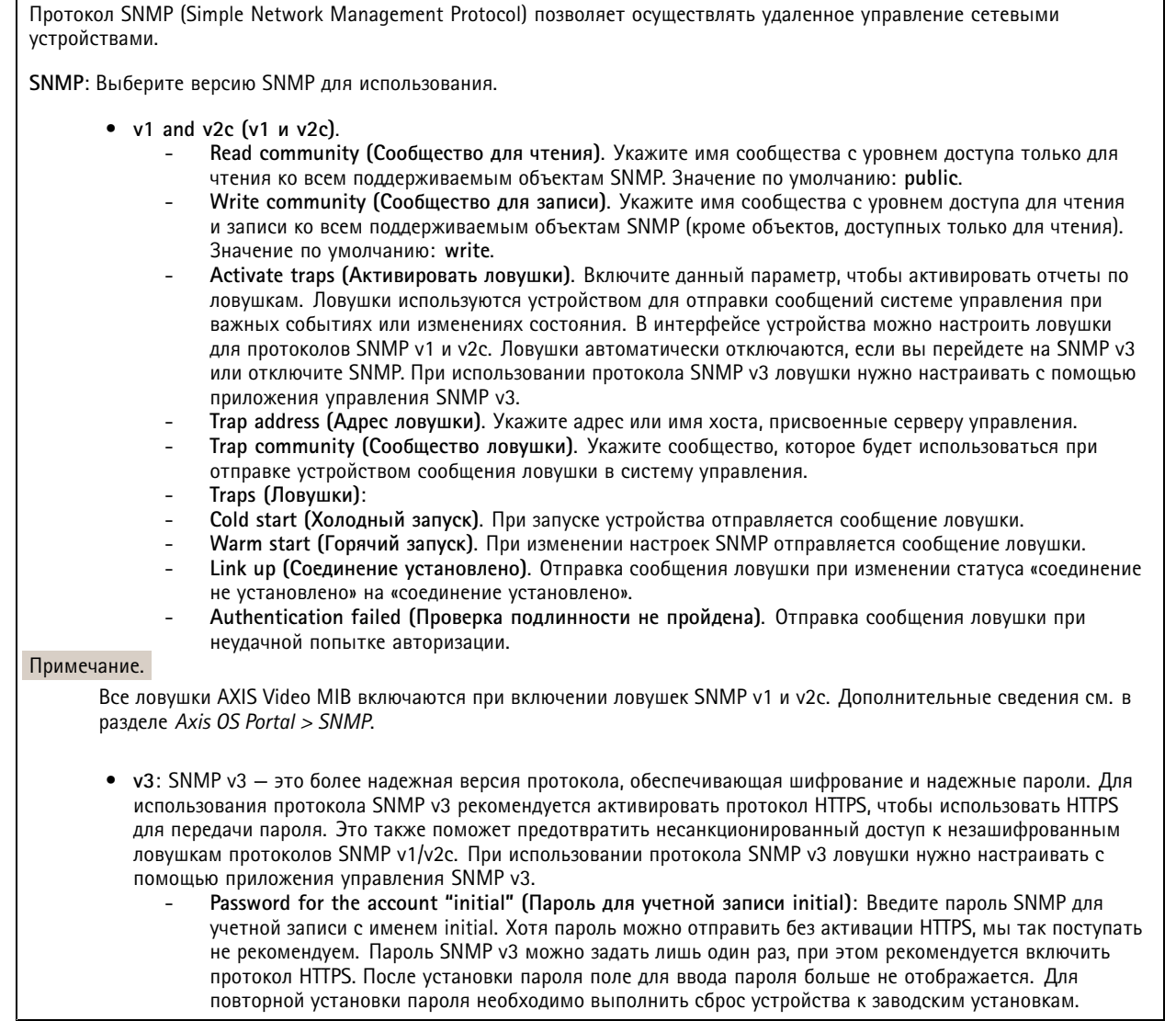

**Connected clients (Подключенные клиенты)**

В списке отображаются все клиенты, подключенные <sup>к</sup> устройству.

**Update (Обновление)**. Нажмите, чтобы обновить список.

### **Безопасность**

**Сертификаты**

## Интерфейс устройства

Сертификаты служат для проверки подлинности устройств <sup>в</sup> сети. Устройство поддерживает два типа сертификатов: • **Сертификаты клиента/сервера** Сертификат клиента/сервера удостоверяет подлинность устройства. Он может быть самозаверяющим или может быть выдан Центром сертификации (ЦС). Самозаверяющий сертификат дает ограниченную защиту, <sup>и</sup> его можно использовать до получения сертификата, выданного Центром сертификации. **Сертификаты ЦС** •Сертификат, выданный Центром сертификации (ЦС), можно использовать для подтверждения подлинности сертификата узла, например для идентификации сервера проверки подлинности, когда устройство подключается <sup>к</sup> сети, защищенной по стандарту IEEE 802.1X. Устройство поставляется <sup>с</sup> несколькими предустановленными сертификатами ЦС. Поддерживаются следующие форматы: • Форматы сертификатов: .PEM, .CER <sup>и</sup> .PFX Форматы закрытых ключей: PKCS#1 <sup>и</sup> PKCS#12 •Важно! При сбросе параметров устройства <sup>к</sup> заводским установкам все сертификаты удаляются. Любые предустановленные сертификаты ЦС будут установлены повторно.  $\overline{\mathsf{R}}$ Фильтрация сертификатов <sup>в</sup> списке. **Add certificate (Добавление сертификата)**. Нажмите эту кнопку, чтобы добавить сертификат. Контекстное меню содержит следующие команды: • **Certificate information (Информация <sup>о</sup> сертификате)**. Просмотр свойств установленного сертификата. • **Delete certificate (Удалить сертификат)**. Удаление сертификата. **Create certificate signing request (Создать запрос подписи сертификата)**. Создание запроса на подписание •сертификата для его отправки <sup>в</sup> регистрационный орган <sup>и</sup> подачи заявления на получение цифрового

#### **IEEE 802.1x**

удостоверения личности.

IEEE 802.1x — стандарт для технологии контроля доступа <sup>в</sup> сеть <sup>с</sup> использованием портов, обеспечивающий проверку подлинности проводных <sup>и</sup> беспроводных сетевых устройств. Стандарт IEEE 802.1x основан на протоколе EAP (Extensible Authentication Protocol).

Для получения доступа <sup>к</sup> сети, защищенной IEEE 802.1x, сетевые устройства должны пройти проверку подлинности. Проверка подлинности выполняется сервером проверки подлинности. Как правило, это RADIUS-сервер, примерами которого являются FreeRADIUS <sup>и</sup> сервер Microsoft для проверки подлинности <sup>в</sup> Интернете (IAS).

#### **Сертификаты**

Если сертификат ЦС не был настроен, проверка сертификата сервера будет отключена <sup>и</sup> устройство будет проверять собственную подлинность независимо от того, <sup>к</sup> какой сети оно подключено.

При использовании сертификата <sup>в</sup> установке Axis устройство <sup>и</sup> сервер аутентификации авторизуются <sup>с</sup> помощью цифровых сертификатов через протокол EAP-TLS.

Чтобы обеспечить устройству доступ <sup>к</sup> сети, защищенной <sup>с</sup> помощью сертификатов, на устройстве должен быть установлен подписанный клиентский сертификат.

**Client certificate (Сертификат клиента)**: Выберите сертификат клиента для использования IEEE 802.1x. Сервер проверки подлинности использует сертификат для подтверждения подлинности сервера аутентификации.

### Интерфейс устройства

**CA certificate (Сертификат ЦС)**: Выберите сертификат ЦС для проверки удостоверения сервера проверки подлинности. Если сертификат не выбран, устройство попытается пройти проверку подлинности независимо от того, <sup>к</sup> какой сети оно подключено.

**EAP identity (Идентификатор EAP)**. Введите удостоверение пользователя, связанное <sup>с</sup> сертификатом клиента.

**EAPOL version (Версия EAPOL)**. Выберите версию протокола EAPOL, используемую <sup>в</sup> сетевом коммутаторе.

**Use IEEE 802.1x (Использовать IEEE 802.1x)**: Выберите этот пункт, чтобы использовать протокол IEEE 802.1x.

**Prevent brute-force attacks (Предотвращение атак методом подбора)**

**Blocking (Блокировка)**: Включите, чтобы блокировать атаки методом подбора пароля. При таких атаках злоумышленник пытается угадать данные для входа <sup>в</sup> систему или ключи шифрования, перебирая разные варианты.

**Blocking period (Период блокировки)**: Введите количество секунд, <sup>в</sup> течение которых будет блокироваться атака методом подбора пароля.

**Blocking conditions (Блокирующие условия)**: Введите количество сбоев проверки подлинности <sup>в</sup> секунду, вызывающее блокировку. Можно задать количество ошибок, разрешенных как на уровне страницы, так <sup>и</sup> на уровне устройства.

#### **IP address filter (Фильтр IP-адресов)**

**Use filter (Использовать фильтры)**: Выберите этот пункт, чтобы отфильтровать IP-адреса, которым разрешен доступ <sup>к</sup> устройству.

**Policy (Политика)**: Укажите, следует ли **Allow (Разрешить)** доступ или **Deny (Запретить)** доступ для определенных IP-адресов.

**Addresses (Адреса)**: Введите IP-адреса, которым разрешен или запрещен доступ <sup>к</sup> устройству. Можно также использовать формат CIDR.

#### **Custom-signed firmware certificate (Сертификат для встроенного ПО <sup>с</sup> пользовательской подписью)**

Для установки тестового встроенного ПО или другого пользовательского встроенного ПО от компании Axis на устройстве необходимо использовать сертификат для встроенного ПО <sup>с</sup> пользовательской подписью. Сертификат проверяет, одобрено ли встроенное ПО как владельцем устройства, так <sup>и</sup> компанией Axis. Встроенное ПО может работать только на определенном устройстве, которое идентифицируется по его уникальному серийному номеру <sup>и</sup> идентификатору микросхемы. Сертификаты для встроенного ПО <sup>с</sup> пользовательской подписью может создавать только компания Axis, поскольку она является владельцем ключа для подписания таких сертификатов.

Нажмите **Install (Установить)**, чтобы установить сертификат. Перед установкой встроенного ПО необходимо установить сертификат.

#### **Пользователи**

**Add user (Добавить пользователя)**. Нажмите, чтобы добавить нового пользователя. Можно добавить до <sup>100</sup> пользователей.

**Username (Имя пользователя)**. Введите уникальное имя пользователя.

**New password (Новый пароль)**. Введите пароль для пользователя. Длина паролей должна составлять от <sup>1</sup> до <sup>64</sup> символов. В пароле можно использовать только печатные ASCII-символы (с кодами от <sup>32</sup> до 126), например буквы, цифры, знаки пунктуации <sup>и</sup> некоторые другие символы.

**Repeat password (Повторите ввод пароля)**. Введите тот же самый пароль еще раз.

**Role (Роль)**.

### Интерфейс устройства

•

- • **Administrator (Администратор)**. Имеет неограниченный доступ ко всем настройкам. Администраторы также могут добавлять, обновлять <sup>и</sup> удалять других пользователей.
	- **Operator (Оператор)**. Эти пользователи обладают правом доступа ко всем настройкам, кроме следующих: Все **System (Системные)** настройки.
		- Добавление приложений.
- • **Viewer (Наблюдатель)**. У наблюдателя есть доступ <sup>к</sup> следующему:
	- Просмотр видеопотока <sup>и</sup> создание моментальных снимков на его основе.
	- Просмотр <sup>и</sup> экспорт записей.
	- Доступ <sup>к</sup> PTZ-управлению: поворот, наклон <sup>и</sup> зум.

Контекстное меню содержит следующие команды:

**Update user (Обновить пользователя)**: Изменение свойств пользователя.

**Delete user (Удалить пользователя)**. Удаление пользователя. Пользователя root удалить нельзя.

#### **Anonymous users (Анонимные пользователи)**

**Allow anonymous viewers (Разрешить анонимный просмотр)**. Включите этот параметр, если нужно, чтобы любой человек мог получить доступ <sup>к</sup> устройству <sup>в</sup> качестве зрителя, не выполняя вход <sup>в</sup> учетную запись.

**Allow anonymous PTZ operators (Разрешить PTZ-управление анонимным операторам)**. Включите этот параметр, чтобы анонимные пользователи могли выполнять поворот, наклон <sup>и</sup> зум изображения.

#### **События**

#### **Правила**

Правило — это набор условий, которые должны быть выполнены, чтобы устройство совершило действие. В списке отображаются все настроенные на данный момент правила <sup>в</sup> устройстве.

#### Примечание.

Можно создать до 256 правил действия.

**Add <sup>a</sup> rule (Добавить правило)**. Нажмите, чтобы создать правило.

**Name (Имя)**. Введите имя для правила.

**Wait between actions (Ожидание между действиями)**. Введите минимальное время (чч:мм:сс), которое должно пройти, чтобы правило могло быть вновь активировано. Этот параметр можно использовать, например, для правила, активируемого при наступлении условий дневной/ночной съемки, чтобы исключить частое срабатывание правила из-за небольших изменений <sup>в</sup> освещенности во время восхода или заката солнца.

**Condition (Условие)**. Выберите условие из списка. Чтобы устройство выполнило то или иное действие, должно быть удовлетворено заданное условие. Если задано несколько условий, то для запуска соответствующего действия необходимо соблюдение всех условий. Сведения об особых условиях см. <sup>в</sup> разделе *Начало работы <sup>с</sup> [правилами](https://help.axis.com/get-started-with-rules-for-events#conditions) для событий*.

**Use this condition as <sup>a</sup> trigger (Использовать это условие <sup>в</sup> качестве триггера)**. Выберите этот параметр, если нужно, чтобы это первое условие выступало лишь <sup>в</sup> качестве запускающего триггера. Это означает, что после активации правило будет оставаться активным до тех пор, пока удовлетворяются все остальные условия, независимо от состояния первого условия. Если этот параметр не выбран, правило будет оставаться активным, пока удовлетворяются все условия.

**Invert this condition (Инвертировать это условие)**. Выберите этот параметр, если нужно использовать условие, противоположное выбранному.

**Add <sup>a</sup> condition (Добавить условие)**. Нажмите, чтобы добавить дополнительное условие.

## Интерфейс устройства

Action (Действие). Выберите действие из списка и введите требуемую информацию. Сведения об особых действиях<br>см. в разделе Начало работы с правилами для событий.

#### Получатели

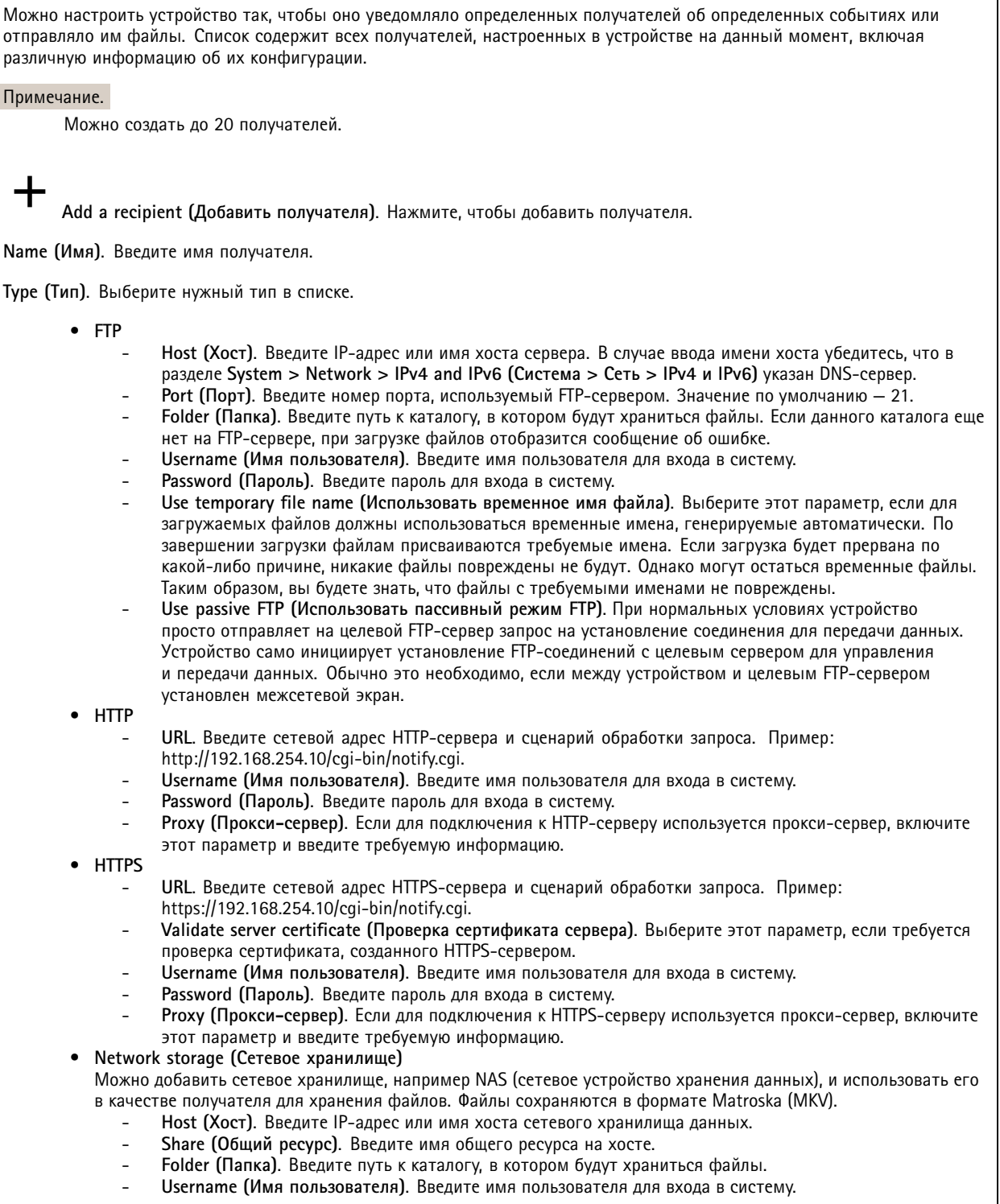

## Интерфейс устройства

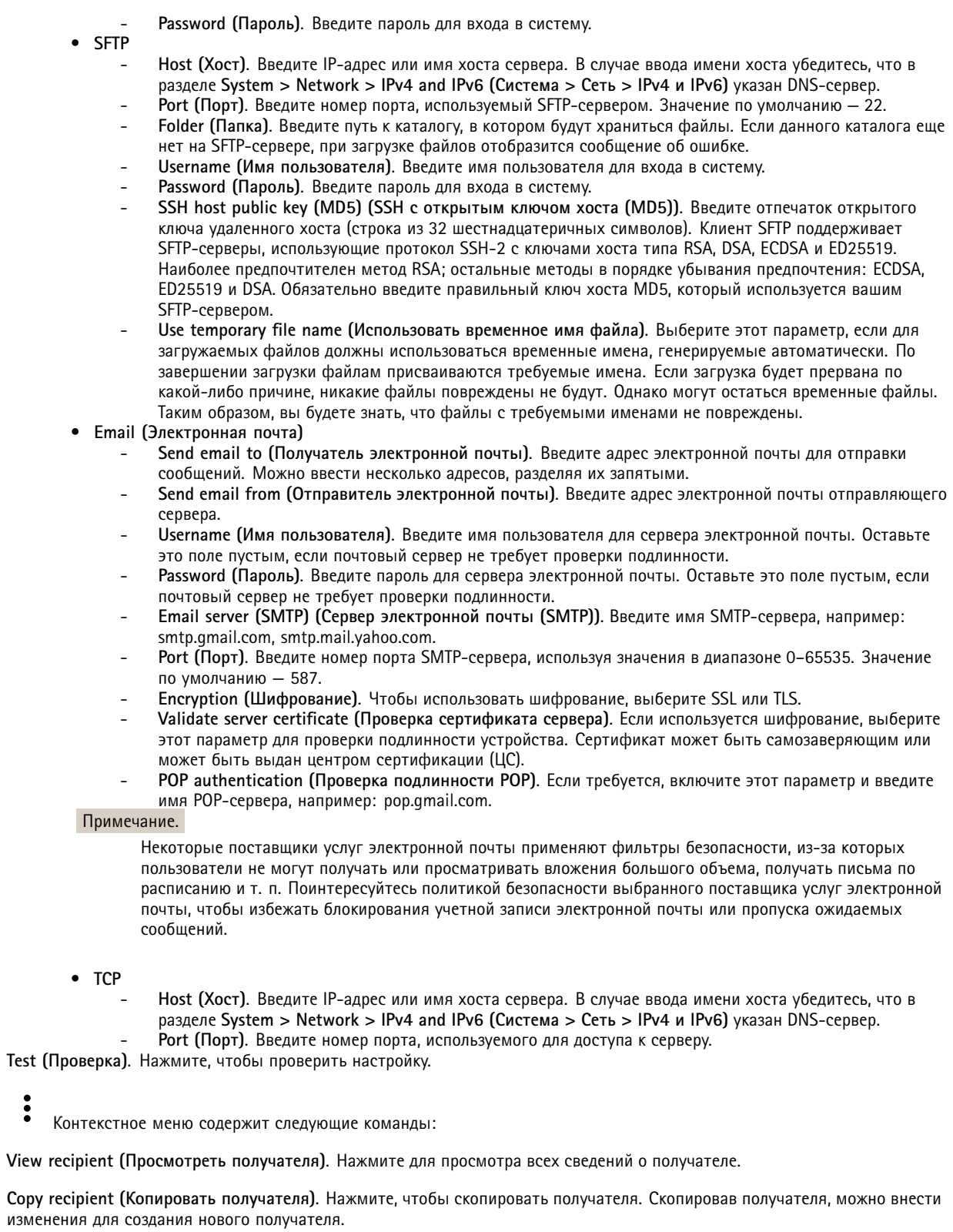

Delete recipient (Удалить получателя). Нажмите, чтобы навсегда удалить получателя.

## Интерфейс устройства

#### Расписания

Расписания и импульсы могут использоваться в качестве условий в правилах. Список содержит все расписания и импульсы, настроенные в устройстве на данный момент, включая различную информацию о их конфигурации.

Add schedule (Добавить расписание). Нажмите, чтобы создать расписание или импульс.

#### Ручной запуск

Ручной запуск используется для запуска правила вручную. Например, ручной запуск можно использовать для проверки действий при установке и настройке устройства.

#### **MQTT**

МОПТ (Message Queuing Telemetry Transport) - это стандартный протокол обмена сообщениями для Интернета вещей (IoT). Он был разработан с целью упростить интеграцию IoT и используется в самых разных отраслях для подключения удаленных устройств с небольшим объемом кода и требующих минимальной пропускной способности сети. Клиент МОП, встроенный в микропрограмму устройства Axis, позволяет упростить интеграцию данных и событий устройства в другие системы, которые не являются системами управления видео (VMS).

Настройте устройство в качестве клиента МОП. Связь по протоколу МОП происходит между двумя участниками: клиентом и брокером. Клиенты могут отправлять и принимать сообщения. Брокер отвечает за маршрутизацию сообщений между клиентами

Более подробно о протоколе МОП можно узнать на странице AXIS OS Portal.

#### MQTT client (Клиент MQTT)

Connect (Подключение). Позволяет включить или выключить клиент МОП.

Status (Состояние). Отображает текущее состояние клиента МОП.

Broker (Брокер)

Host (Хост). Введите имя хоста или IP-адрес сервера МОП.

Protocol (Протокол). Выберите протокол, который будет использоваться.

Port (Порт). Введите номер порта.

- 1883 это значение по умолчанию для МОП по протоколу ТСР
- 8883 это значение по умолчанию для МОП по протоколу SSL
- 80 это значение по умолчанию для МОП по протоколу WebSocket
- 443 это значение по умолчанию для МОП по протоколу WebSocket Secure

Username (Имя пользователя). Введите имя пользователя, которое клиент будет использовать для доступа к серверу.

Password (Пароль). Введите пароль для имени пользователя.

Client ID (Идентификатор клиента). Введите идентификатор клиента. Идентификатор клиента, передаваемый на сервер, когда клиент подключается к серверу.

Clean session (Очистка сеанса). Определяет поведение во время подключения и отключения. Если этот параметр включен, информация о состоянии при подключении и отключении отклоняется.

Кеер alive interval (Интервал поддержания активности соединения). С помощью параметра Keep alive interval (Интервал поддержания активности соединения) клиент может определять, что сервер больше не доступен, не ожидая долго тайм-аута TCP/IP.

Timeout (Тайм-аут). Промежуток времени в секундах, в течение которого должно быть выполнено соединение. Значение по умолчанию: 60

### Интерфейс устройства

**Префикс темы устройства**: Используется <sup>в</sup> значениях по умолчанию для раздела <sup>в</sup> Connect message (Сообщение <sup>о</sup> подключении) <sup>и</sup> LWT message (Сообщение «завещания») на вкладке **клиента MQTT**, <sup>а</sup> также <sup>в</sup> условиях публикации на вкладке **публикация MQTT**.

**Reconnect automatically (Переподключаться автоматически)**. Указывает, должен ли клиент автоматически переподключаться при непреднамеренном отключении.

**Connect message (Сообщение <sup>о</sup> подключении)**

Указывает, следует ли отправлять сообщение при установлении подключения.

**Send message (Отправить сообщение)**. Включите этот параметр для отправки сообщений.

**Use default (Использовать по умолчанию)**. Выключите этот параметр, если вы хотите ввести собственное сообщение для использования по умолчанию.

**Topic (Тема)**. Введите тему для сообщения по умолчанию.

**Payload (Полезные данные)**. Введите содержание сообщения по умолчанию.

**Retain (Сохранять)**. Выберите, чтобы сохранить состояние клиента для данной темы (**Topic (Тема)**).

**QoS**. Позволяет изменить уровень QoS для потока пакетов.

#### **Last Will and Testament message (Сообщение последнего распоряжения)**

C помощью параметра Last Will Testament (Завещание) клиент при подключении <sup>к</sup> брокеру может вместе со своими учетными данными предоставить распоряжение («завещание»). Это позволит брокеру отправить сообщение другим клиентам, если впоследствии данный клиент будет некорректно отключен (например, из-за отсутствия питания). Сообщение «завещания» имеет ту же форму, что <sup>и</sup> обычное сообщение, <sup>и</sup> отправляется <sup>с</sup> использованием тех же механизмов.

**Send message (Отправить сообщение)**. Включите этот параметр для отправки сообщений.

**Use default (Использовать по умолчанию)**. Выключите этот параметр, если вы хотите ввести собственное сообщение для использования по умолчанию.

**Topic (Тема)**. Введите тему для сообщения по умолчанию.

**Payload (Полезные данные)**. Введите содержание сообщения по умолчанию.

**Retain (Сохранять)**. Выберите, чтобы сохранить состояние клиента для данной темы (**Topic (Тема)**).

**QoS**. Позволяет изменить уровень QoS для потока пакетов.

#### **MQTT publication (Публикация MQTT)**

**Use default condition prefix (Использовать префикс условия по умолчанию)**. Выберите использование префикса условия по умолчанию, который задается <sup>с</sup> помощью префикса темы устройства на вкладке **MQTT client (Клиент MQTT)**.

**Include condition name (Включить имя условия)**. Выберите этот параметр, если <sup>в</sup> тему MQTT нужно включить темы, описывающее условие.

**Include condition namespaces (Включить пространства имен условия)**. Выберите этот параметр, если <sup>в</sup> тему MQTT нужно включить пространства имен темы ONVIF.

**Include serial number (Включить серийный номер)**: Выберите этот параметр, если <sup>в</sup> полезные данные MQTT нужно включить серийный номер устройства.

**Add condition (Добавить условие)**. Нажмите, чтобы добавить условие.

**Retain (Сохранять)**. Определяет, какие сообщения MQTT отправляются как сохраняемые.

• **None (Нет)**. Отправлять все сообщения как несохраняемые.

## Интерфейс устройства

- •**Property (Свойство)**. Отправлять <sup>в</sup> качестве сохраняемых только сообщения <sup>с</sup> сохранением состояния.
- **All (Все)**. Отправлять <sup>в</sup> качестве сохраняемых сообщения <sup>с</sup> сохранением <sup>и</sup> без сохранения состояния.
- **QoS**. Выберите требуемый уровень для публикации MQTT.

**MQTT subscriptions (Подписки MQTT)**

**Add subscription (Добавить подписку)**. Нажмите, чтобы добавить новую подписку MQTT.

**Subscription filter (Фильтр подписок)**. Введите тему MQTT, на которую вы хотите подписаться.

**Use device topic prefix (Использовать префикс темы устройства)**. Добавьте фильтр подписки <sup>в</sup> качестве префикса <sup>к</sup> теме MQTT.

**Subscription type (Тип подписки)**.

- **Stateless (Без сохранения состояния)**. Выберите этот вариант для преобразования сообщений MQTT <sup>в</sup> сообщения без сохранения состояния.
- • **Stateful (С сохранением состояния)**. Выберите этот вариант для преобразования сообщений MQTT <sup>в</sup> условие. Полезные данные используются <sup>в</sup> качестве состояния.

**QoS**. Выберите требуемый уровень для подписки MQTT.

### **Storage (Устройство хранения)**

**Network storage (Сетевое хранилище)**

**Add network storage (Добавить сетевой накопитель)**. Нажмите, чтобы добавить сетевой ресурс для хранения записей.

- **Address (Адрес)**. Введите IP-адрес или имя хоста для хост-сервера, который обычно является сетевым устройством хранения данных (NAS). Рекомендуется настроить на хосте использование статического IP-адреса (а не DHCP, так как динамический IP-адрес может меняться) либо использовать DNS. Имена Windows SMB/CIFS не поддерживаются.
- • **Network share (Сетевой ресурс)**. Введите имя сетевой папки на хост-сервере. Несколько устройств Axis могут использовать один <sup>и</sup> тот же сетевой ресурс: у каждого устройства будет своя папка.
- **User (Пользователь)**. Если для входа на сервер требуется авторизация, введите имя пользователя. Чтобы войти на определенный сервер домена, введите DOMAIN\username (ДОМЕН\имя пользователя).
- •**Password (Пароль)**. Если для входа на сервер требуется авторизация, введите пароль.
- **SMB version (Версия SMB)**. Выберите версию протокола SMB для подключения <sup>к</sup> сетевому устройству хранения данных (NAS). Если выбрать вариант **Auto (Автоматически)**, устройство при подключении <sup>к</sup> NAS будет пытаться автоматически согласовать использование одной из безопасных версий протокола SMB: 3.02, 3.0 или 2.1. Для подключения <sup>к</sup> старому серверу NAS, не поддерживающему более новые версии, можно выбрать версию 1.0 или 2.0. Более подробно <sup>о</sup> поддержке протокола SMB <sup>в</sup> устройствах Axis можно прочитать *[здесь](https://help.axis.com/axis-os#about-cifssmb-support)*.
- **Add share even if connection test fails (Добавить ресурс, даже если проверка соединения завершится сбоем)**. Выберите этот параметр, если нужно, чтобы сетевой ресурс был добавлен, даже если проверка соединения завершится ошибкой. Ошибка может произойти, <sup>к</sup> примеру, если вы не введете пароль, когда его ввод необходим для входа на сервер.

**Remove network storage (Удалить сетевой накопитель)**. Нажмите, чтобы удалить подключение <sup>к</sup> сетевому ресурсу. При этом будут удалены все настройки сетевого ресурса.

**Write protect (Защита от записи)**. Активируйте этот параметр чтобы прекратить запись на сетевой ресурс <sup>и</sup> защитить записи от удаления. Сетевой ресурс <sup>с</sup> защитой от записи нельзя форматировать.

**Ignore (Игнорировать)**. Активируйте этот параметр, чтобы прекратить сохранение записей <sup>в</sup> сетевом ресурсе.

**Retention time (Срок хранения)**. Укажите, как долго требуется хранить записи, чтобы ограничить объем старых записей либо обеспечить соблюдение нормативов, касающихся хранения данных. Если место на сетевом накопителе закончится, старые записи будут удаляться до истечения выбранного периода времени.

**Tools (Инструменты)**

• **Test connection (Проверить соединение)**. Проверка соединения <sup>с</sup> сетевым ресурсом.

## Интерфейс устройства

Format (Форматировать). Позволяет форматировать сетевой ресурс, например, когда необходимо быстро удалить все данные. В качестве файловой системы можно выбрать CIFS. Чтобы привести в действие выбранный инструмент, нажмите Use tool (Использовать инструмент).

#### Встроенный накопитель

#### Важно!

Риск потери данных и повреждения записей. Не извлекайте SD-карту во время работы устройства. Прежде чем извлечь SD-карту, отключите ее.

Unmount (Отключить). Нажмите, чтобы безопасно извлечь SD-карту.

Write protect (Защита от записи). Включите этот параметр, чтобы прекратить запись на SD-карту и защитить записи от удаления. SD-карту с защитой от записи форматировать нельзя.

Autoformat (Автоматическое форматирование). Включите этот параметр для автоматического форматирования любой впервые вставляемой SD-карты. При форматировании на карте создается файловая система ext4.

Ignore (Игнорировать). Включите этот параметр, если нужно прекратить сохранение записей на SD-карту. При игнорировании SD-карты устройство больше сможет распознать наличие карты. Этот параметр доступен только для администраторов.

Retention time (Срок хранения). Укажите, как долго требуется хранить записи, чтобы ограничить объем старых записей либо обеспечить соблюдение нормативов, касающихся хранения данных. Когда место на SD-карте заканчивается, старые записи будут удаляться до того, как истечет выбранный период времени.

Tools (Инструменты)

- Check (Проверить). Проверка SD-карты на наличие ошибок. Эта функция работает только для файловой системы ext4.
- Repair (Восстановить). Исправление ошибок в файловой системе ext4. Для устранения ошибок на SD-карте, отформатированной с использованием файловой системы VFAT, извлеките SD-карту, вставьте ее в компьютер и запустите программу восстановления диска.
- Format (Форматировать): Если необходимо изменить файловую систему или быстро стереть все данные, отформатируйте SD-карту. Доступные типы файловой системы: VFAT и ext4. Рекомендуется использовать формат ext4, поскольку он более устойчив к потере данных при извлечении карты или внезапном отключении питания. Однако для доступа к файловой системе из Windows® потребуется драйвер для файловой системы ext4 стороннего разработчика или соответствующее приложение.
- Encrypt (Шифровать). Шифрование хранящихся на устройстве данных.
- Decrypt (Расшифровать). Расшифровка хранящихся на устройстве данных.
- Change password (Изменить пароль). Изменение пароля, необходимого для шифрования SD-карты.

Чтобы привести в действие выбранный инструмент, нажмите Use tool (Использовать инструмент).

#### Профили потока

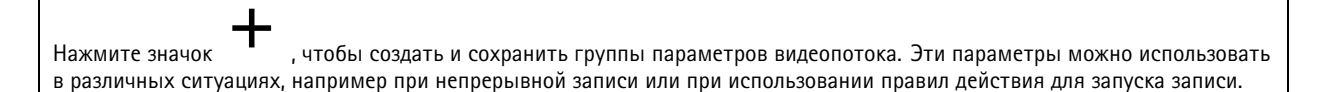

#### **ONVIF**

Пользователи ONVIF

## Интерфейс устройства

ONVIF (Open Network Video Interface Forum) - это международный стандарт интерфейса, нацеленный на то, чтобы конечным пользователям, интеграторам, консультантам и производителям было проще использовать преимущества технологии сетевого видео. Стандарт ONVIF обеспечивает интероперабельность устройств разных производителей, повышает их эксплуатационную гибкость, способствует снижению затрат и дает возможность модернизировать системы в будущем.

Add user (Добавить пользователя). Нажмите, чтобы добавить нового пользователя ONVIF.

Username (Имя пользователя). Введите уникальное имя пользователя.

New password (Новый пароль). Введите пароль для пользователя. Длина паролей должна составлять от 1 до 64 символов. В пароле можно использовать только печатные ASCII-символы (с кодами от 32 до 126), например буквы, цифры, знаки пунктуации и некоторые другие символы.

Repeat password (Повторите ввод пароля). Введите тот же самый пароль еще раз.

Role (Роль).

- Administrator (Администратор). Имеет неограниченный доступ ко всем настройкам. Администраторы также могут добавлять, обновлять и удалять других пользователей.
- Operator (Оператор). Эти пользователи обладают правом доступа ко всем настройкам, кроме следующих: Все System (Системные) настройки.
	- Добавление приложений.
- Media user (Пользователь мультимедиа). Возможен доступ только к видеопотоку.

Контекстное меню содержит следующие команды:

Update user (Обновить пользователя). Изменение свойств пользователя.

Delete user (Удалить пользователя). Удаление пользователя. Пользователя root удалить нельзя.

При создании пользователя ONVIF автоматически разрешается обмен данными по стандарту ONVIF. Для любой связи с устройством в рамках ONVIF используйте заданные имя пользователя и пароль. Дополнительную информацию можно найти на страницах сообщества разработчиков Axis Developer Community на сайте axis.com.

#### Медиапрофили ONVIF

Медиапрофиль ONVIF содержит набор конфигураций, которые можно использовать для изменения параметров медиапотока.

ᆃ

Add media profile (Добавить медиапрофиль). Нажмите, чтобы добавить новый медиапрофиль ONVIF.

profile\_x. Щелкните профиль, чтобы внести в него изменения.

#### Метаданные аналитики

Производители метаданных

Производители метаданных перечисляют каналы, используемые приложениями, а также метаданные, в потоке с которыми они передаются с устройства.

Производитель. Приложение, в котором были произведены метаданные.

Канал. Канал, используемый приложением. Установите этот флажок, чтобы включить поток метаданных. Чтобы отключить поток для совместимости или управления ресурсами, снимите этот флажок.

### Интерфейс устройства

#### **Детекторы**

**Camera tampering (Несанкционированные действия <sup>с</sup> камерой)**

Детектор несанкционированных действий <sup>с</sup> камерой активирует сигнал тревоги, если сцена резко изменилась (например, из-за того, что объектив перекрыт, закрашен или сильно расфокусирован) <sup>и</sup> истекло время **Trigger after (Запуск после)**. Детектор несанкционированных действий срабатывает, только если камера не перемещалась последние 10 секунд или больше. В течение этого времени детектор формирует модель сцены. В дальнейшем он сравнивает текущие изображения <sup>с</sup> этой моделью для обнаружения несанкционированных действий. Чтобы модель сцены была создана правильно, проверьте условия освещения, <sup>а</sup> также убедитесь, что камера сфокусирована <sup>и</sup> не направлена на часть сцены, не имеющую контуров, например на пустую стену. Обнаружение несанкционированных действий <sup>с</sup> камерой может служить условием для запуска действий.

**Trigger after (Запуск после)**. Введите минимальное время, <sup>в</sup> течение которого должны наблюдаться условия несанкционированных действий, чтобы был активирован сигнал тревоги. Это поможет предотвратить подачу ложных сигналов тревоги при возникновении известных условий, влияющих на изображение.

**Trigger on dark images (Запуск при затемнении изображения)**. Затемнение изображения из-за закрашивания объектива камеры практически невозможно отличить от затемнения из-за естественных причин (например, из-за изменения условий освещения), что усложняет активацию сигналов тревоги. Включите данный параметр, если нужно, чтобы сигнал тревоги подавался всегда, когда изображение становится темным. Если он будет выключен, устройство не будет подавать сигнал тревоги при затемнении изображения.

#### **Audio detection (Детектор звука)**

Эти параметры доступны для каждого аудиовхода.

**Sound level (Уровень звука)**. Уровень звукового сигнала можно задать <sup>в</sup> диапазоне от <sup>0</sup> до 100, где <sup>0</sup> соответствует наибольшей чувствительности, <sup>а</sup> 100 — наименьшей чувствительности. При настройке уровня звукового сигнала ориентируйтесь на индикатор активности. Уровень звука можно использовать <sup>в</sup> качестве условия при создании событий. Можно настроить выполнение определенного действия, когда уровень звука становится больше или меньше определенного значения либо пересекает его <sup>в</sup> любом направлении.

#### **Принадлежности**

**Подключение сетевого громкоговорителя**

Связав сетевой громкоговоритель <sup>с</sup> камерой, можно использовать совместимый сетевой громкоговоритель Axis так, как если бы он был подключен непосредственно <sup>к</sup> камере. После связывания громкоговоритель будет работать как устройство для вывода звука. С его помощью вы сможете воспроизводить аудиоклипы <sup>и</sup> передавать звук через камеру.

#### Важно!

Чтобы эта функция работала <sup>с</sup> ПО для управления видео (VMS), необходимо сначала связать камеру <sup>с</sup> сетевым громкоговорителем, <sup>а</sup> затем добавить камеру <sup>в</sup> ваше ПО для управления видео.

**Адрес**: Введите имя хоста или IP-адрес для сетевого громкоговорителя.

**Имя пользователя**: Введите имя пользователя.

**Пароль**: Введите пароль для пользователя.

**Очистить поля**: Нажмите, чтобы очистить все поля.

**Подключение**: Нажмите, чтобы установить подключение <sup>к</sup> сетевому громкоговорителю.

**I/O ports (Порты ввода-вывода)**

## Интерфейс устройства

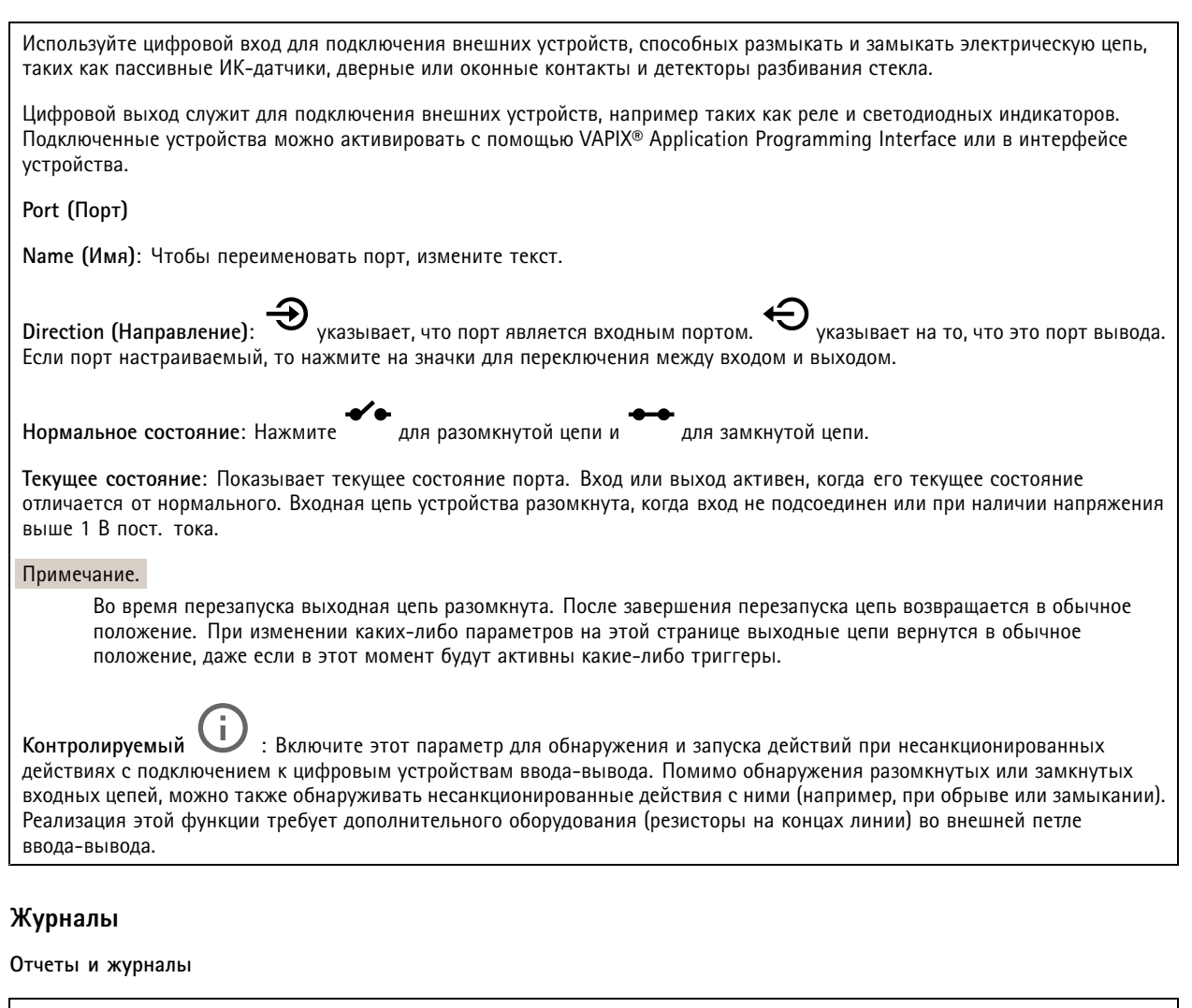

#### **Reports (Отчеты)**

- **View the device server report (Просмотр отчета сервера устройства)**. Нажмите, чтобы просмотреть информацию <sup>о</sup> состоянии устройства (во всплывающем окне). В отчет сервера автоматически добавляется журнал доступа.
- • **Download the device server report (Загрузить отчет сервера устройства)**. Нажмите, чтобы скачать отчет сервера. При скачивании отчета сервера создается файл ZIP, который содержит полный отчет сервера <sup>в</sup> виде текстового файла <sup>в</sup> формате UTF–8, <sup>а</sup> также моментальный снимок текущего изображения живого просмотра. При обращении <sup>в</sup> службу поддержки всегда прикладывайте файл ZIP <sup>с</sup> отчетом сервера.
- • **Download the crash report (Загрузить отчет <sup>о</sup> сбоях <sup>в</sup> работе сервера)**. Нажмите, чтобы скачать архив <sup>с</sup> подробной информацией <sup>о</sup> состоянии сервера. Отчет об отказах системы содержит сведения, включенные <sup>в</sup> отчет сервера, <sup>а</sup> также подробную информацию для отладки. Этот отчет может содержать конфиденциальную информацию, например трассировку сети. Для формирования отчета может потребоваться несколько минут.

**Logs (Журналы)**

- • **View the system log (Просмотр журнала системных событий)**. Нажмите, чтобы показать информацию <sup>о</sup> системных событиях, таких как запуск устройства, предупреждения <sup>и</sup> важные сообщения.
- • **View the access log (Просмотр журнала запросов на получение доступа)**. Нажмите, чтобы отобразить все неудачные попытки доступа <sup>к</sup> устройству, например при использовании неверного пароля для входа <sup>в</sup> систему.

**Network trace (Трассировка сети)**

## <span id="page-45-0"></span>Интерфейс устройства

#### Важно!

Файл трассировки сети может содержать конфиденциальную информацию, например сертификаты или пароли.

В файле трассировки сети регистрируются совершаемые в сети операции, что может помочь в поиске и устранении неполадок. Выберите продолжительность трассировки в секундах или минутах и нажмите Download (Скачать).

#### Remote system log (Удаленный системный журнал)

Системный журнал (syslog) - это стандартный способ регистрации сообщений. С его помощью можно разделить программное обеспечение, которое генерирует сообщения, систему, в которой они хранятся, и программное обеспечение, которое сообщает о них и анализирует их. Каждое сообщение помечается кодом объекта, обозначающим тип программного обеспечения, создавшего сообщение. Также сообщению назначается уровень серьезности.

Server (Сервер). Нажмите, чтобы добавить новый сервер.

Host (Хост). Введите имя хоста или IP-адрес сервера.

Format (Форматировать): Выберите формат сообщений в системном журнале.

- RFC 3164
- RFC 5424

Protocol (Протокол). Выберите протокол и порт для использования:

- UDP (по умолчанию используется порт 514)
- ТСР (по умолчанию используется порт 601)
- TLS (по умолчанию используется порт 6514)

Severity (Степень серьезности). Выберите, какие сообщения будут отправляться при срабатывании триггера.

CA certificate set (Набор сертификатов ЦС). Просмотр текущих настроек или добавление сертификата.

#### Простая конфигурация

Простая конфигурация предназначена для опытных пользователей, разбирающихся в настройках устройства Axis. На этой странице можно задать и изменить большинство параметров.

### Обслуживание

Restart (Перезапуск). Перезапуск устройства. Это не повлияет на какие-либо текущие параметры. Работающие приложения перезапустятся автоматически.

Restore (Восстановить). Возврат большинства настроек к заводским установкам. После этого необходимо перенастроить устройство и приложения, переустановить все приложения, которые не были предустановлены, и воссоздать любые события и предустановленные положения РТZ.

Важно!

Единственными настройками, которые сохраняются после восстановления, являются следующие:

- Boot protocol (DHCP or static) (Протокол загрузки (DHCP или статический))
- Static IP address (Статический IP-адрес)
- Default router (Маршрутизатор по умолчанию)
- Subnet mask (Маска подсети)
- Параметры 802.1Х
- Параметры ОЗС

## Интерфейс устройства

**Factory default (Заводские установки)**. Возврат *всех* настроек <sup>к</sup> заводским установкам. После этого необходимо сбросить IP-адрес, чтобы обеспечить возможность доступа <sup>к</sup> устройству.

#### Примечание.

Чтобы гарантировать то, что на вашем устройстве выполняется установка только проверенного встроенного ПО, все встроенное ПО для устройств Axis сопровождается цифровой подписью. Это еще больше повышает общий минимальный уровень кибербезопасности устройств Axis. Для получения дополнительной информации см. технический документ «Встроенное ПО <sup>с</sup> цифровой подписью, режим безопасной загрузки <sup>и</sup> защита закрытых ключей» на веб-сайте *[axis.com](https://www.axis.com/learning/white-papers)*.

**Firmware upgrade (Обновление встроенного ПО)**. Обновление до новой версии встроенного ПО. Новые выпуски встроенного ПО могут содержать улучшенную функциональность, исправление ошибок или совершенно новые функции. Рекомендуется всегда использовать самую последнюю версию. Чтобы скачать последнюю версию, перейдите на страницу *[axis.com/support](https://www.axis.com/support/firmware)*.

В ходе обновления можно выбрать один из трех вариантов:

- **Standard upgrade (Стандартное обновление)**. Обновление до новой версии встроенного ПО.
- • **Factory default (Заводские установки)**. Обновление <sup>и</sup> возврат всех настроек <sup>к</sup> заводским установкам по умолчанию. При выборе этого варианта после выполнения обновления вернуться <sup>к</sup> предыдущей версии встроенного ПО будет нельзя.
- • **Autorollback (Автооткат)**. Обновление <sup>и</sup> подтверждение обновления <sup>в</sup> течение указанного срока. Если не выполнить подтверждение, устройство вернется <sup>к</sup> предыдущей версии встроенного ПО.

**Firmware rollback (Откат встроенного ПО)**. Выполнение отката <sup>к</sup> установленной ранее версии встроенного ПО.

### <span id="page-47-0"></span>Подробнее

### Подробнее

### **Контроль битрейта**

Контроль битрейта помогает управлять нагрузкой видеопотока на сеть.

#### **Variable bitrate (VBR) (Переменный битрейт)**

Переменный битрейт позволяет изменять нагрузку <sup>в</sup> зависимости от интенсивности движения <sup>в</sup> сцене. Чем интенсивное движение, тем большая пропускная способность требуется. При переменном битрейте гарантируется постоянное качество изображения, однако вам необходимо убедиться <sup>в</sup> том, что у вас имеется место на устройстве хранения.

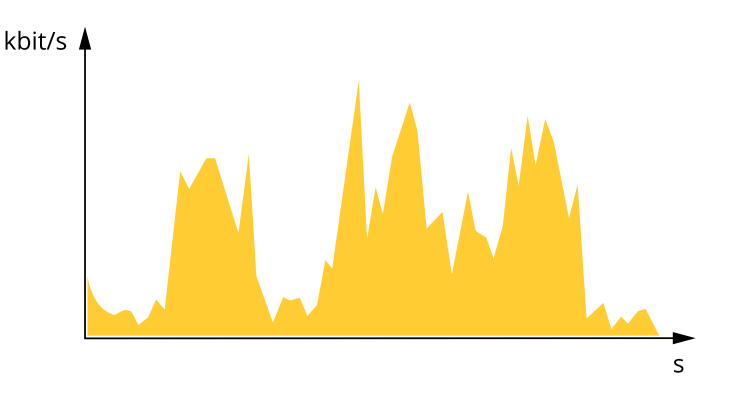

#### **Maximum bitrate (MBR) (Максимальный битрейт)**

Режим максимального битрейта позволяет задать требуемое целевое значение битрейта <sup>с</sup> учетом технических возможностей системы. В те моменты, когда текущий битрейт ограничивается на уровне заданного целевого значения, может наблюдаться ухудшение качества изображения или снижение частоты кадров. Вы можете указать, что приоритетнее: качество изображения или частота кадров. Рекомендуется установить целевой битрейт более высоким, чем ожидаемый битрейт. Это обеспечивает возможность использовать поле <sup>в</sup> случае высокого уровня активности <sup>в</sup> сцене.

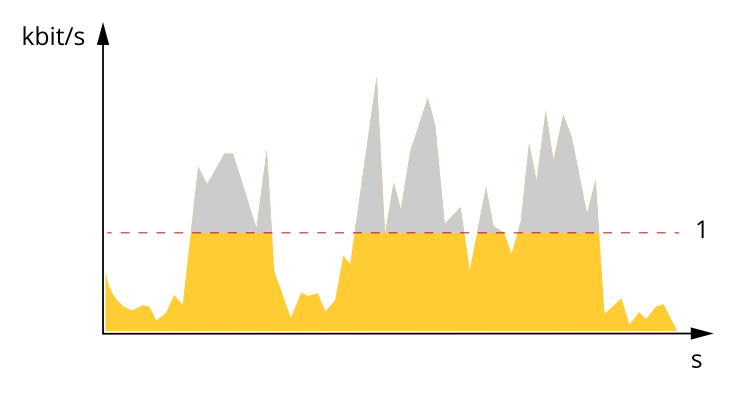

*1 Целевой битрейт*

#### **Average bitrate (ABR) (Средний битрейт)**

В режиме усреднения битрейта значение битрейта автоматически регулируется на протяжении более длительного периода времени. За счет этого можно достичь заданных целевых показателей <sup>и</sup> обеспечить оптимальное качество видео <sup>с</sup> учетом доступной емкости устройства хранения. В сценах <sup>с</sup> интенсивным движением битрейт выше по сравнению со статичными сценами. В сценах <sup>с</sup> большим объемом активности вероятность получения более высокого качества изображения повышается, если будет использоваться параметр среднего битрейта. Когда качество изображения регулируется для достижения заданного целевого битрейта, можно определить общую емкость устройства хранения, необходимую для записи видеопотока <sup>в</sup> течение заданного интервала времени (срока хранения). Задайте параметры усреднения битрейта одним из следующих способов:

## <span id="page-48-0"></span>Подробнее

- •Чтобы рассчитать требуемый объем накопителя, задайте целевой битрейт <sup>и</sup> время хранения.
- • Чтобы рассчитать средний битрейт <sup>с</sup> учетом имеющейся емкости накопителя <sup>и</sup> требуемого времени хранения, воспользуйтесь калькулятором целевого битрейта.

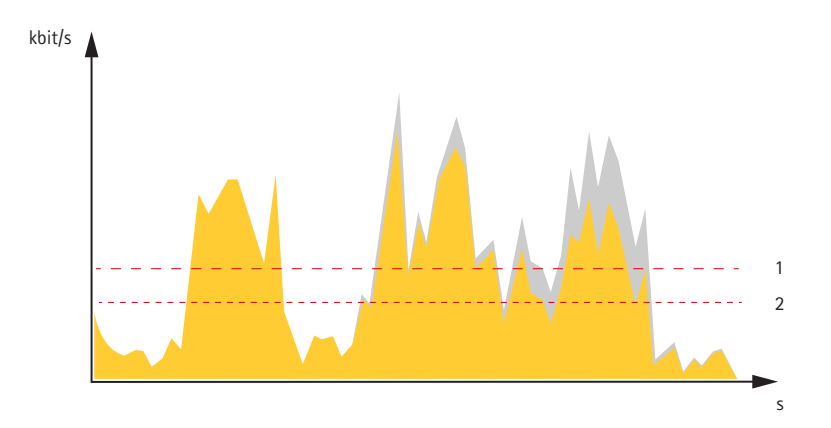

- *1 Целевой битрейт*
- *2 Фактический средний битрейт*

Вы также можете включить максимальный битрейт <sup>и</sup> задать целевой битрейт <sup>в</sup> рамках настройки усредненного битрейта.

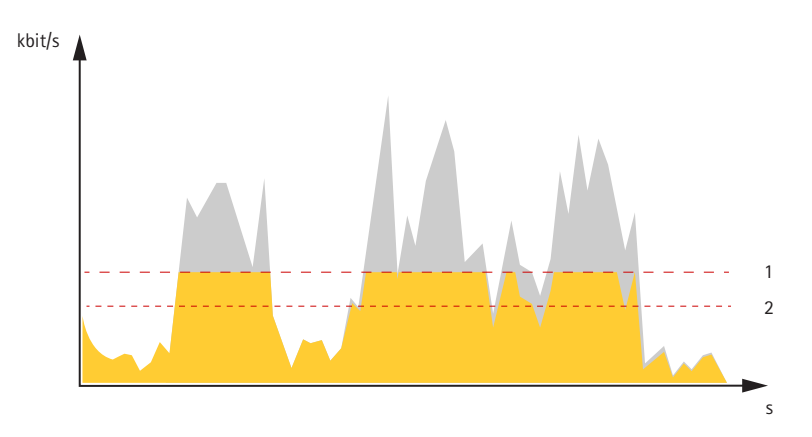

- *1 Целевой битрейт*
- *2 Фактический средний битрейт*

### **Зона просмотра**

Зона просмотра представляет собой вырезанную из полного изображения часть. Чтобы сократить требования <sup>к</sup> пропускной способности сети <sup>и</sup> емкости системы хранения, вместо полного изображения можно передавать <sup>и</sup> хранить его отдельные фрагменты, называемые зонами просмотра (или видами). Если для зоны просмотра активировать PTZ-управление, <sup>в</sup> пределах этой зоны просмотра можно выполнять панорамирование, наклон <sup>и</sup> масштабирование. Используя зоны просмотра, можно удалять части полного изображения, например небо.

При настройке зоны просмотра для видеопотока рекомендуется задать разрешение, равное размеру зоны просмотра или меньше его. Если заданное разрешение видеопотока будет превышать размер зоны просмотра, <sup>к</sup> снятому видео будет применяться цифровое увеличение масштаба <sup>и</sup> битрейт видеопотока (а значит, <sup>и</sup> нагрузка на сеть) возрастет, хотя изображение не станет более информативным.

### <span id="page-49-0"></span>Подробнее

#### **Маски для закрытых зон**

Маска закрытой зоны — это определяемая пользователем зона <sup>в</sup> пределах контролируемой области, все происходящее <sup>в</sup> которой скрывается от глаз пользователя (оператора). Маски закрытых зон накладываются на видеопоток <sup>и</sup> отображаются <sup>в</sup> виде участков со сплошной цветной заливкой или размытым изображением.

Маска закрытой зоны отображается на всех моментальных снимках, видеозаписях <sup>и</sup> на живом видео.

Для отключения масок закрытых зон можно использовать прикладной программный интерфейс (API) VAPIX®.

#### Важно!

Использование нескольких масок закрытых зон может отрицательно повлиять на производительность устройства.

#### **Наложения**

Наложения — это изображения или текст, которые добавляются <sup>в</sup> видеопоток <sup>и</sup> отображаются поверх изображения. Они используются для отображения дополнительной информации во время записи (например, метки времени) или при установке <sup>и</sup> настройке устройства. Можно добавить текст или изображение.

#### **Потоковая передача <sup>и</sup> хранение видео**

#### **Форматы сжатия видео**

Метод сжатия выбирается <sup>в</sup> соответствии <sup>с</sup> требованиями <sup>к</sup> изображению <sup>и</sup> <sup>с</sup> учетом свойств сети. Доступные варианты:

#### **Motion JPEG**

Motion JPEG (или MJPEG) — это цифровое видео, состоящее из последовательности отдельных кадров <sup>в</sup> формате JPEG. Эти изображения отображаются <sup>и</sup> обновляются со скоростью, достаточной для создания видеопотока. Чтобы зритель воспринимал этот поток как видео, частота кадров должна быть не менее 16 изображений <sup>в</sup> секунду. Чтобы видео воспринималось как непрерывное, его частота должна составлять <sup>30</sup> (NTSC) или <sup>25</sup> (PAL) кадров <sup>в</sup> секунду.

Поток Motion JPEG использует значительный объем трафика, но обеспечивает отличное качество изображения <sup>и</sup> доступ <sup>к</sup> каждому отдельному кадру потока.

#### **H.265 или MPEG-H, часть 2/HEVC**

Формат H.265 позволяет без снижения качества изображения уменьшить размер файла цифрового видео более чем на 25 % по сравнению <sup>с</sup> форматом H.264.

#### Примечание.

- H.265 это лицензируемая технология. К продукту Axis прилагается одна лицензия на клиент для просмотра видео <sup>в</sup> формате H.265. Установка дополнительных нелицензионных копий клиента запрещена. По вопросам приобретения дополнительных лицензий обращайтесь <sup>к</sup> своему реселлеру Axis.
- Большинство веб-браузеров не поддерживают декодирование H.265, поэтому <sup>в</sup> веб-интерфейсе камеры этот формат также не поддерживается. В этом случае можно использовать систему управления видео или приложение, поддерживающее декодирование видео <sup>в</sup> формате H.265.

#### **Как параметры изображения, видеопотока <sup>и</sup> профиля видеопотока связаны друг <sup>с</sup> другом?**

Вкладка **Image (Изображение)** содержит параметры камеры, которые влияют на все видеопотоки, получаемые от устройства. Если вы что-нибудь измените на этой вкладке, это немедленно повлияет на все видеопотоки <sup>и</sup> записи.

Вкладка **Stream (Поток)** содержит параметры для видеопотоков. Здесь настраиваются параметры видеопотока от устройства. Такие параметры, как разрешение или кадровая частота, здесь не задаются. Если вы измените параметры на вкладке **Stream (Поток)**, это не повлияет на текущие потоки. Новые параметры будут применены при запуске нового потока.

Параметры **Stream profiles (Профили потока)** переопределяют параметры на вкладке **Stream (Поток)**. Если вы запрашиваете поток <sup>с</sup> определенным профилем потока, для этого потока используются параметры, заданные <sup>в</sup> этом профиле. Если вы

## <span id="page-50-0"></span>Подробнее

запрашиваете видеопоток, не указывая профиль потока, или указываете несуществующий профиль видеопотока, для потока используются параметры, заданные на вкладке Stream (Поток).

### Программные приложения

AXIS Camera Application Platform (ACAP) - это открытая платформа, позволяющая сторонним производителям разрабатывать аналитические и другие приложения для устройств Axis. Информацию о доступных приложениях, файлах для скачивания, периодах пробного использования и лицензиях можно найти по адресу axis.com/applications.

Руководства пользователя для приложений Axis см. на странице help.axis.com.

#### Примечание.

• Некоторые приложения могут работать одновременно, однако не все из них совместимы друг с другом. Некоторые сочетания приложений требуют слишком большой вычислительной мощности или ресурсов памяти для параллельной работы. Перед развертыванием системы убедитесь в том, что ваши приложения совместимы друг с другом.

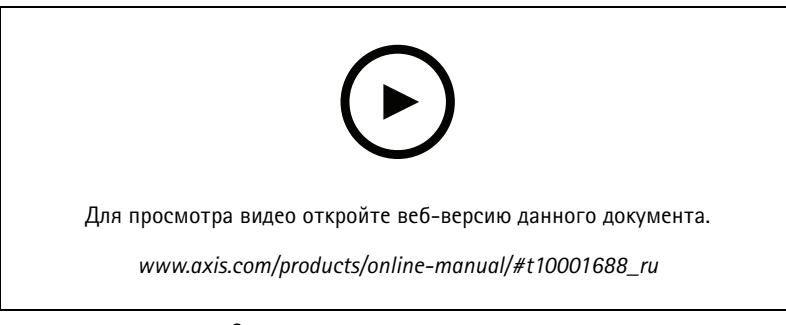

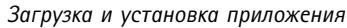

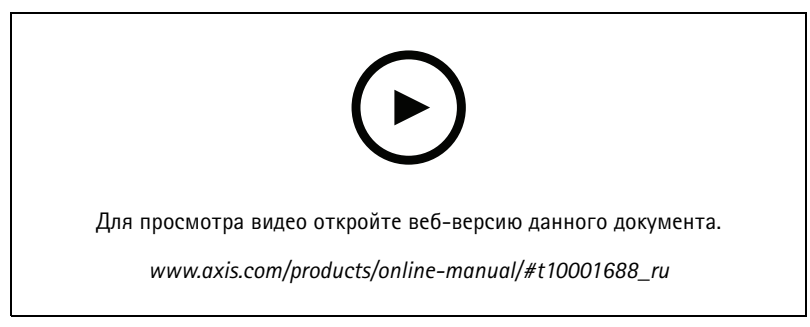

Активация кода лицензии приложения на устройстве

### <span id="page-51-0"></span>Характеристики

## Характеристики

## **Общий вид устройства**

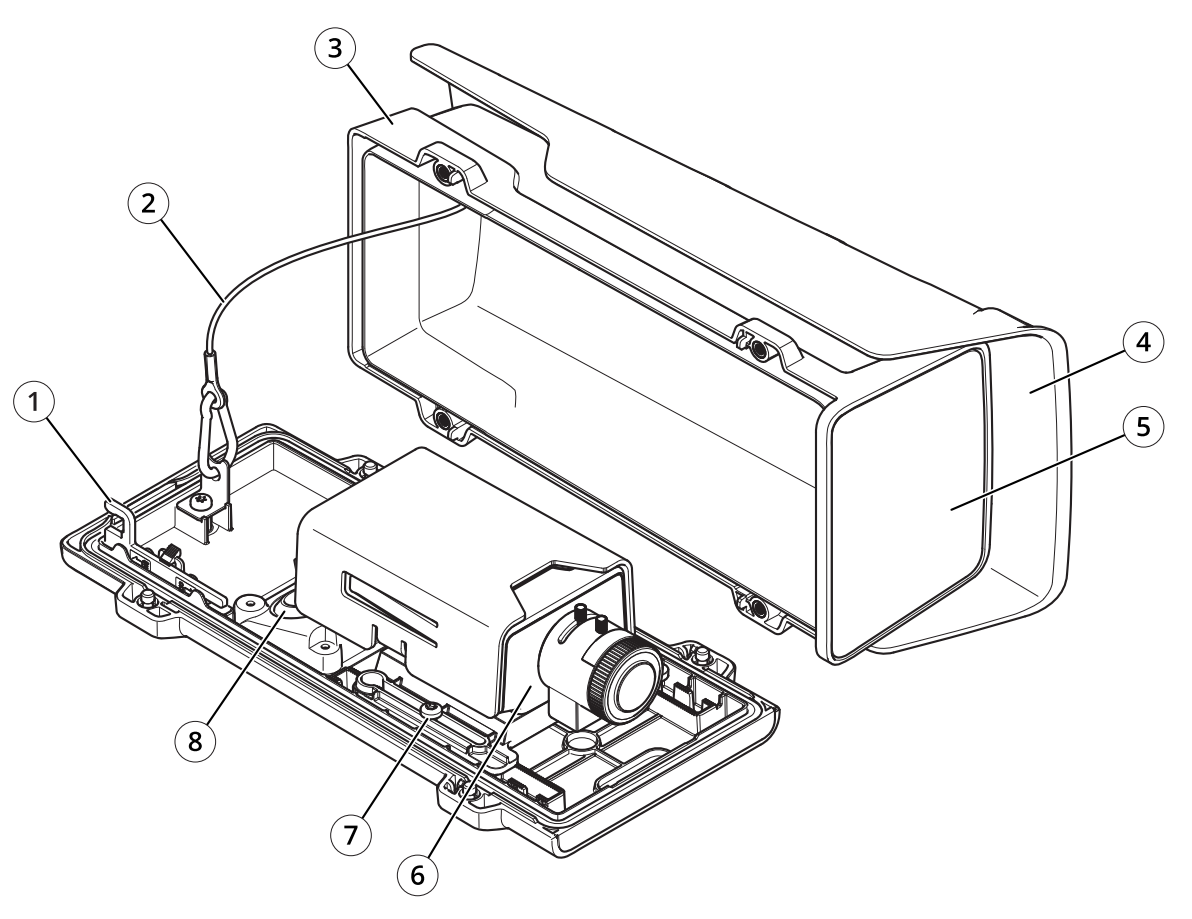

- *1 Инструмент IK10*
- *2 Страховочный тросик*
- *3 Верхняя крышка*
- *<sup>4</sup> Погодозащитный козырек*
- *5 Переднее окно*
- *6 Сетевая камера*
- *<sup>7</sup> Винт держателя (2 шт.)*
- *8 Кабельный сальник (2 шт.)*

## <span id="page-52-0"></span>Характеристики

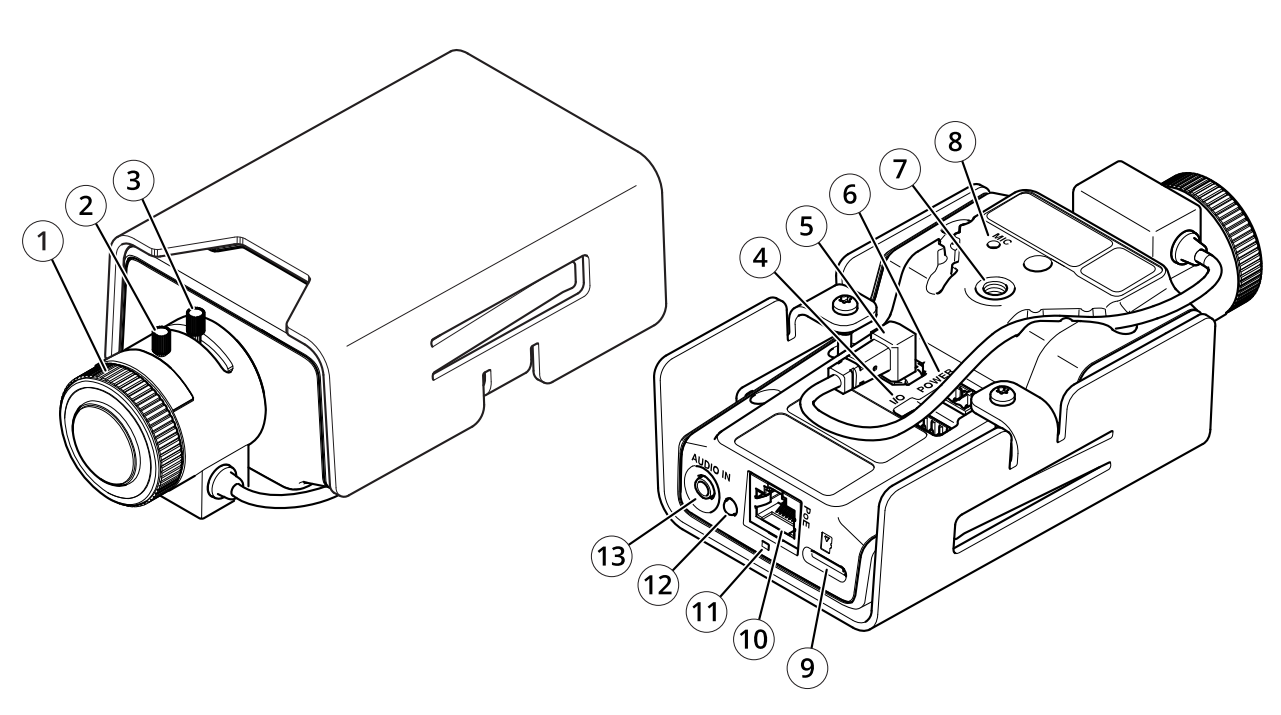

- *1 Фокальное кольцо*
- *2 Стопорное кольцо фокусировки*
- *3 Фиксатор зума*
- *4 Разъем ввода-вывода*
- *5 Разъем управления диафрагмой*
- *6 Разъем питания*
- *7 Резьбовое соединение ¼"*
- *8 Микрофон*
- *9 Слот для карты microSD*
- *10 Сетевой разъем, PoE*
- *11 Индикатор*
- *12 Кнопка управления*
- *13 Аудиовход*

### **Светодиодные индикаторы**

#### Примечание.

Индикатор состояния можно настроить так, чтобы он мигал при активном событии.

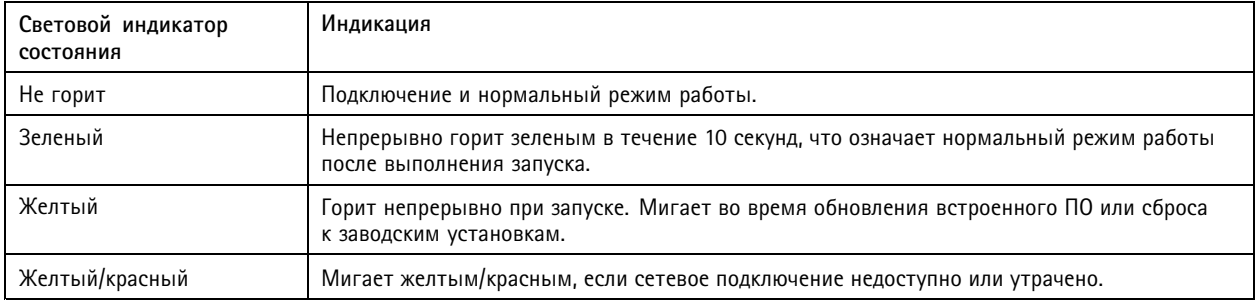

### <span id="page-53-0"></span>Характеристики

### Слот для SD-карты

#### **ПРИМЕЧАНИЕ.**

- Риск повреждения SD-карты. Чтобы вставить или извлечь SD-карту, не используйте острые инструменты или металлические предметы и не прикладывайте слишком больших усилий. Вставляйте и вынимайте карту пальцами.
- Риск потери данных и повреждения записей. Не вынимайте SD-карту во время работы устройства. Прежде чем извлечь SD-карту, отключите карту на веб-странице устройства.

Данное устройство поддерживает карты памяти microSD/microSDHC/microSDXC.

Рекомендации по выбору карт SD можно найти на сайте axis.com.

#### ुष्टुण 器 ஜா Логотипы microSD, microSDHC и microSDXC являются товарными знаками компании SD-3C LLC. microSD, microSDHC, microSDXC являются товарными знаками или зарегистрированными товарными знаками компании SD-3C, LLC в США и(или) других странах.

### Кнопки

#### Кнопка управления

Кнопка управления служит для выполнения следующих действий.

• Сброс параметров изделия к заводским установкам. См. Сброс к заводским установкам на стр. 57.

#### Разъемы

#### Сетевой разъем

Разъем RJ45 Ethernet с поддержкой технологии Power over Ethernet (PoE).

#### Аудиоразъем

• Аудиовход - входной разъем 3,5 мм для монофонического микрофона или монофонического сигнала линейного уровня (используется левый канал стереосигнала).

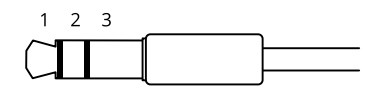

Аудиовход

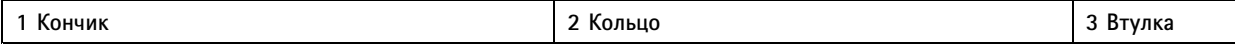

#### Разъем ввода-вывода

Разъем ввода-вывода используется для подключения внешних устройств, например, детектора движения, устройств оповещения, а также устройств, запускаемых определенными событиями. Помимо общей цепи 0 В пост. тока и питания (выход пост. тока) разъем ввода-вывода содержит контакты для следующих цепей ввода и вывода:

Цифровой вход - Для подключения устройств, которые способны размыкать и замыкать цепь, например пассивные ИК-датчики, дверные/оконные контакты и детекторы разбивания стекла.

Цифровой выход - Для подключения внешних устройств, например реле и светодиодных индикаторов. Подключенные устройства можно активировать по событию, с помощью прикладного программного интерфейса (API) VAPIX® или на веб-странице устройства.

### Характеристики

#### Примечание.

Разъем ввода-вывода при поставке подключен <sup>к</sup> кожуху (вентилятор <sup>и</sup> обогреватель). В случае сбоя вентилятора или обогревателя будет инициирован входной сигнал камеры. Создайте новое событие на камере, чтобы определить, какое действие будет активировано при получении сигнала.

4-контактная клеммная колодка

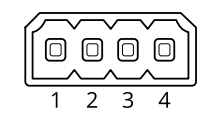

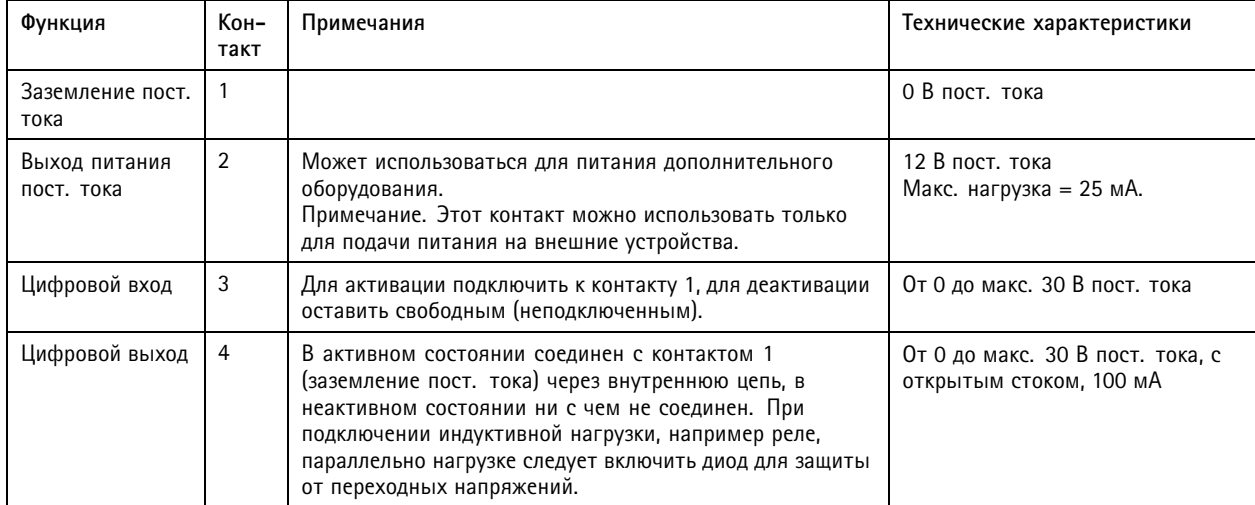

#### **Пример**

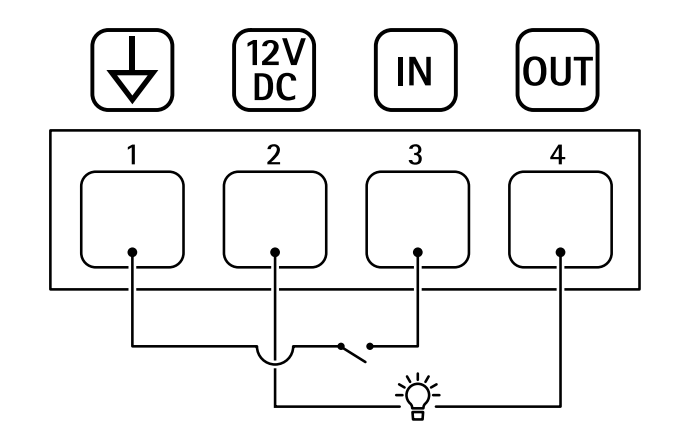

- *1 Заземление пост. тока*
- *2 Выход пост. тока: 12 В, макс. 25 мА*
- *3 Цифровой вход*
- *<sup>4</sup> Цифровой выход*

### Характеристики

#### **Разъем питания**

2-контактная клеммная колодка для подвода питания пост. тока. В целях безопасности используйте сверхнизковольтный (SELV) источник питания ограниченной мощности (LPS), <sup>у</sup> которого либо номинальная выходная мощность не превышает 100 Вт, либо номинальный выходной ток не превышает 5 A.

### <span id="page-56-0"></span>Устранение неполадок

### Устранение неполадок

#### **Сброс <sup>к</sup> заводским установкам**

#### Важно!

Сброс <sup>к</sup> заводским установкам следует использовать <sup>с</sup> осторожностью. Сброс <sup>к</sup> заводским установкам приведет <sup>к</sup> возврату всех параметров (включая IP-адрес) <sup>к</sup> принимаемым по умолчанию значениям.

Для сброса параметров изделия <sup>к</sup> заводским установкам:

- 1. Отсоедините питание устройства.
- 2. Нажмите <sup>и</sup> удерживайте кнопку управления, одновременно подключив питание. См. *[Общий](#page-51-0) вид устройства на стр. [52](#page-51-0)*.
- 3. Удерживайте кнопку управления <sup>в</sup> нажатом положении <sup>в</sup> течение 15–30 секунд, пока индикатор состояния не начнет мигать желтым цветом.
- 4. Отпустите кнопку управления. Процесс завершен, когда индикатор состояния становится зеленым. Произошел сброс параметров устройства <sup>к</sup> заводским установкам по умолчанию. Если <sup>в</sup> сети нет доступного DHCP-сервера, то IP-адресом по умолчанию будет 192.168.0.90.
- 5. С помощью программных средств для установки <sup>и</sup> управления назначьте IP-адрес, задайте пароль <sup>и</sup> получите доступ <sup>к</sup> устройству.

Программные средства установки <sup>и</sup> управления доступны на страницах поддержки по адресу *[axis.com/support](https://www.axis.com/support)*.

Сброс параметров <sup>к</sup> заводским установкам также можно выполнить на веб-странице устройства. Перейдите <sup>к</sup> пункту **Maintenance (Обслуживание)** <sup>&</sup>gt; **Factory default (Заводские установки)** <sup>и</sup> нажмите **Default (По умолчанию)**.

### **Параметры встроенного ПО**

Axis предоставляет средства управления встроенным ПО устройств <sup>в</sup> рамках действующей ветви или ветви <sup>с</sup> долгосрочной поддержкой (LTS). В рамках действующей ветви обеспечивается постоянный доступ ко всем новейшим функциям устройства, <sup>а</sup> <sup>в</sup> рамках ветви LTS предусмотрен стабильный базис, сопровождаемый периодическим выпуском обновленных версий, нацеленных главным образом на устранение ошибок <sup>и</sup> проблем безопасности.

Рекомендуется использовать встроенное ПО <sup>в</sup> рамках действующей ветви, если вы хотите получить доступ <sup>к</sup> новейшим функциям или используете комплексные системные решения Axis. Ветвь LTS рекомендуется, если вы используете сторонние интеграции, которые не проверяются на соответствие последней действующей ветви. В рамках ветви LTS устройства могут поддерживать кибербезопасность, не внося при этом никаких существенных функциональных изменений <sup>и</sup> не влияя на какие-либо существующие интеграции. Дополнительные сведения об использовании встроенного ПО устройств Axis см. на сайте *[axis.com/support/firmware](https://www.axis.com/support/firmware)*.

### **Проверка текущей версии встроенного ПО**

Функциональность каждого сетевого устройства определяется его встроенным программным обеспечением. При возникновении неполадок рекомендуется <sup>в</sup> первую очередь проверить текущую версию встроенного ПО. Последняя версия встроенного ПО может содержать исправление, устраняющее определенную проблему.

Чтобы проверить текущую версию встроенного ПО:

- 1. Перейдите <sup>в</sup> меню **Status (Состояние)** <sup>в</sup> интерфейсе устройства.
- 2. Версия встроенного ПО отображается <sup>в</sup> разделе **Device info (Информация об устройстве)**.

### <span id="page-57-0"></span>Устранение неполадок

### Обновление встроенного ПО

#### Важно!

При обновлении встроенного ПО предварительно заданные и измененные настройки будут сохранены (при условии наличия тех же функций в новой версии встроенного ПО), однако Axis Communications AB этого не гарантирует.

#### Важно!

Обеспечьте, чтобы устройство было подключено к источнику питания в течение всего процесса обновления.

#### Примечание.

Если для обновления устройства используется последняя версия встроенного ПО действующей ветви обновлений (Active), на устройстве становятся доступны новые функции. Перед обновлением встроенного ПО всегда читайте инструкции и примечания к выпуску, сопровождающие обновление. Последнюю версию встроенного ПО и примечания к выпуску можно найти на странице axis.com/support/firmware.

- 1. Файл встроенного ПО можно бесплатно скачать на компьютер со страницы axis.com/support/firmware.
- 2. Войдите в систему устройства в качестве администратора.
- 3. Перейдите к пункту Maintenance > Firmware upgrade (Обслуживание > Обновление встроенного ПО) и нажмите Upgrade (Обновить).

По окончании обновления устройство автоматически перезапустится.

Для одновременного обновления нескольких устройств можно использовать Axis Device Manager. Дополнительные сведения см. на странице axis.com/products/axis-device-manager.

### Технические проблемы, советы и решения

Если вам не удалось найти здесь нужную информацию, перейдите в раздел о поиске и устранении неисправностей на странице axis.com/support.

#### Проблемы при обновлении встроенного ПО

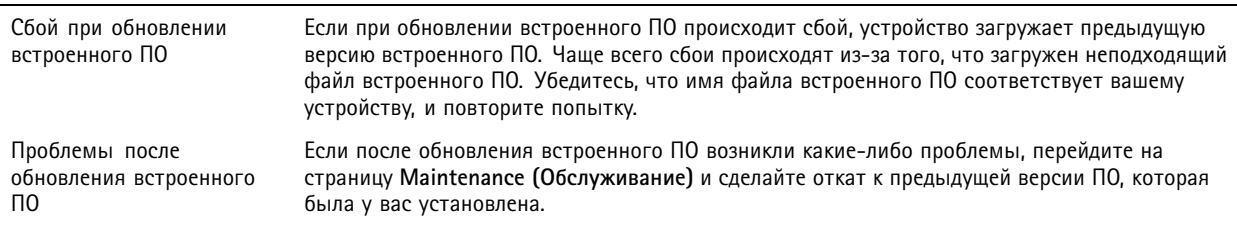

Проблемы с заданием IP-адреса

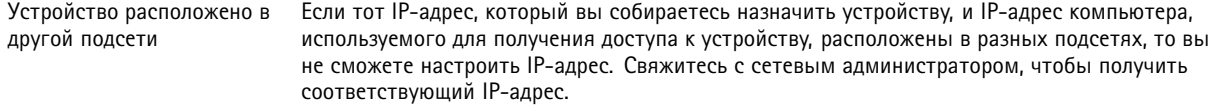

### Устранение неполадок

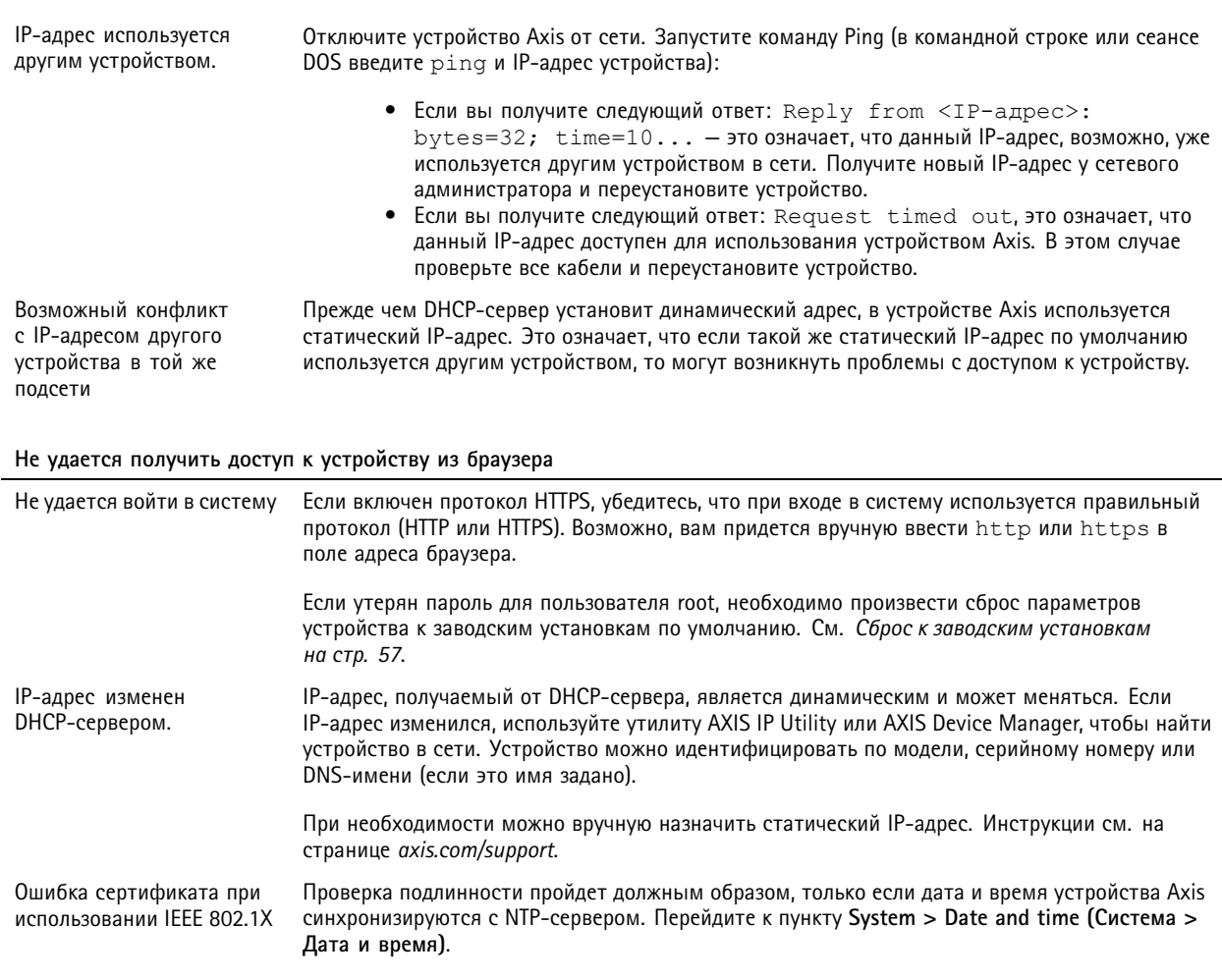

Устройство доступно локально, но не доступно из внешней сети

Для доступа к устройству из внешней сети рекомендуется использовать одно из следующих приложений для Windows®:

- AXIS Companion: бесплатное приложение, которое идеально подходит для небольших систем с базовыми требованиями к охранному видеонаблюдению.
- AXIS Camera Station: бесплатная пробная версия на 30 дней, идеальное решение для систем от небольшого до  $\bullet$ среднего размера.

Для получения инструкций и загрузки перейдите на страницу axis.com/vms.

#### Проблемы с видеопотоком

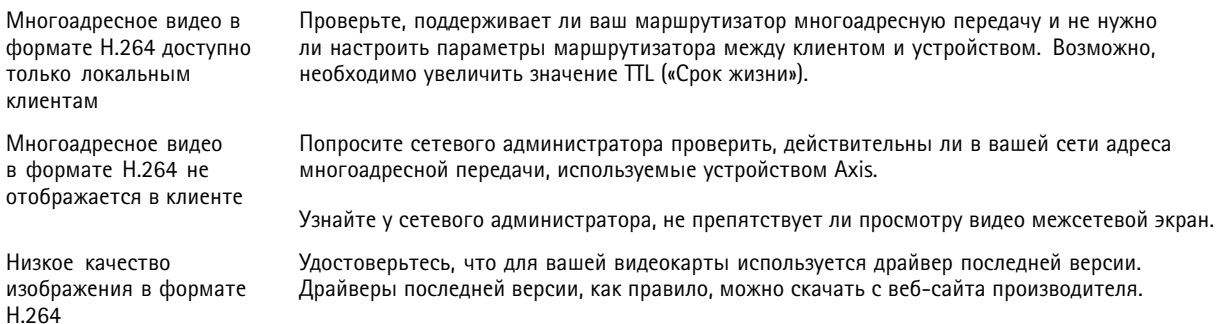

### <span id="page-59-0"></span>Устранение неполадок

живого просмотра

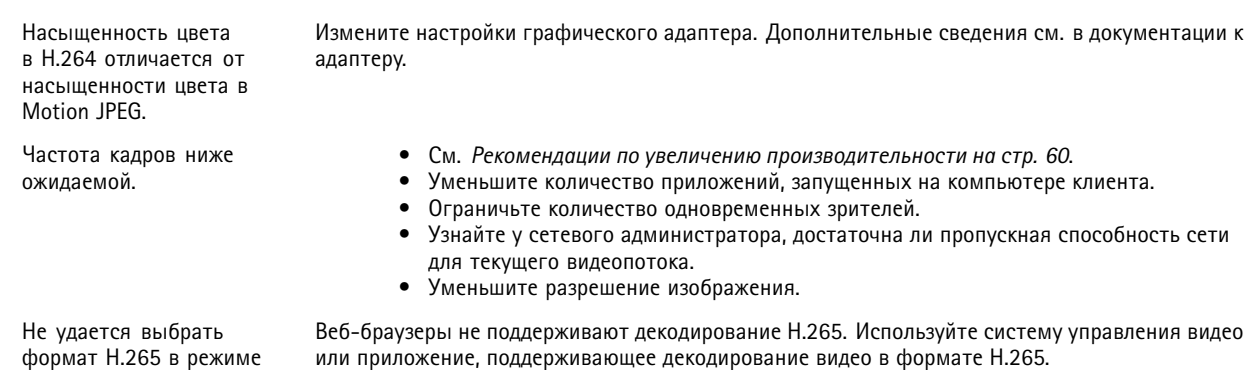

**Рекомендации по увеличению производительности**

При настройке системы важно учитывать, каким образом различные параметры <sup>и</sup> ситуации отражаются на производительности. Одни факторы воздействуют на объем трафика (битрейт), другие на частоту кадров, третьи на то <sup>и</sup> другое. Если загрузка процессора достигнет максимального уровня, это отразится на частоте кадров.

В первую очередь необходимо учитывать следующие факторы:

- Чем выше разрешение изображения <sup>и</sup> чем ниже уровень сжатия, тем больше данных содержит изображение, что, <sup>в</sup> свою очередь, увеличивает объем сетевого трафика.
- Поворот изображения <sup>в</sup> графическом интерфейсе пользователя приведет <sup>к</sup> повышению нагрузки на процессор устройства.
- Если <sup>к</sup> устройству обращается большое количество клиентов Motion JPEG или одноадресных клиентов H.264, трафик (и требуемая пропускная способность) возрастает.
- Если <sup>к</sup> устройству обращается большое количество клиентов Motion JPEG или одноадресных клиентов H.265, трафик (и требуемая пропускная способность) возрастает.
- • Одновременный просмотр разных потоков (разрешение, сжатие) разными клиентами влияет на частоту кадров <sup>и</sup> трафик (требуемую пропускную способность).

По возможности используйте идентичные потоки, чтобы поддерживать высокую частоту кадров. Чтобы потоки были идентичными, используйте профили потоков.

- • Одновременный доступ <sup>к</sup> видеопотокам <sup>в</sup> формате Motion JPEG <sup>и</sup> H.264 влияет как на частоту кадров, так <sup>и</sup> на трафик (требуемую пропускную способность).
- • Одновременный доступ <sup>к</sup> видеопотокам <sup>в</sup> формате Motion JPEG <sup>и</sup> H.265 влияет как на частоту кадров, так <sup>и</sup> на трафик (требуемую пропускную способность).
- • Большое количество настроек событий увеличивает нагрузку на процессор устройства, что, <sup>в</sup> свою очередь, влияет на частоту кадров.
- При использовании протокола HTTPS частота кадров может уменьшиться, особенно при передаче потока <sup>в</sup> формате Motion JPEG.
- •Интенсивное использование сети из-за низкого качества инфраструктуры увеличивает объем трафика.
- • Просмотр на низкопроизводительных клиентских компьютерах снижает воспринимаемую производительность <sup>и</sup> частоту кадров.
- • Одновременный запуск нескольких приложений AXIS Camera Application Platform (ACAP) может снизить частоту кадров <sup>и</sup> производительность <sup>в</sup> целом.

### Устранение неполадок

## **Нужна дополнительная помощь?**

#### **Полезные ссылки**

• *Как назначить [IP-адрес](https://www.axis.com/files/manuals/um_howtoassignanipaddressandaccessyourdevice_t10118032_en_1811.pdf) <sup>и</sup> получить доступ <sup>к</sup> устройству*

### **Связаться со службой технической поддержки**

Обратитесь <sup>в</sup> службу поддержки на странице *[axis.com/support](https://www.axis.com/support)*.

Руководство пользователя Версия M2.2 AXIS M1 1 - © Axis Communications AB, 2022

Дата: Май 2022 Артикул Т10180509